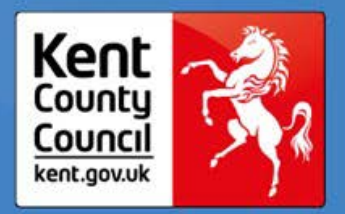

# **Adult Social Care and Health Directorate**

# **OP/PD**

# **Transformation & Sustainability Toolkit**

**front sheet for use with all policies, protocols and guidance on social care KNet pages**

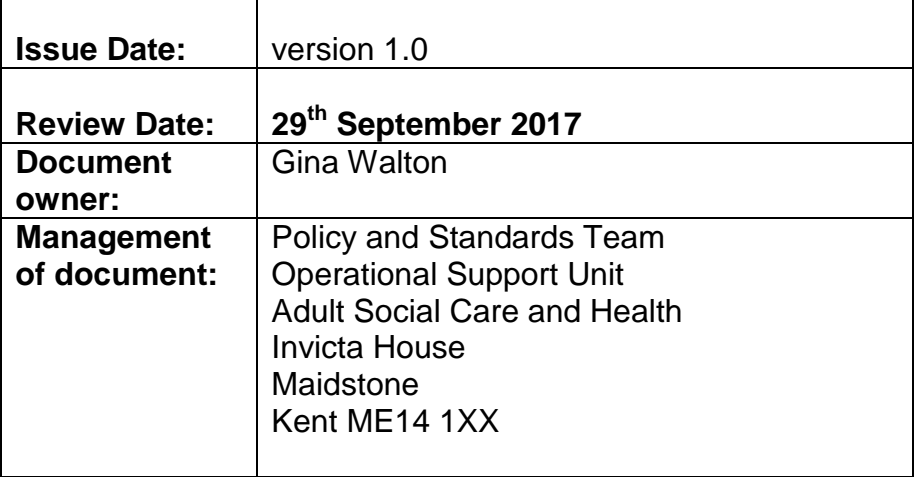

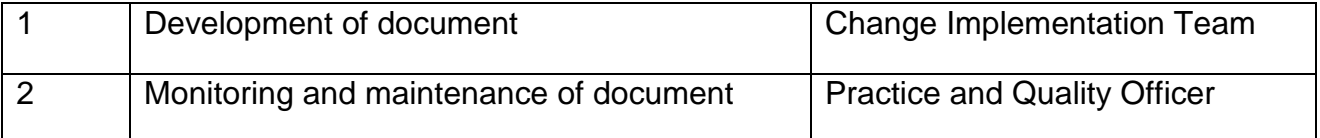

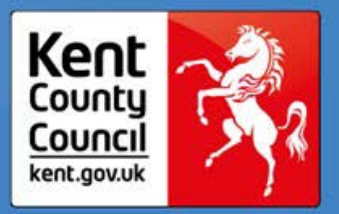

### **Acronyms**

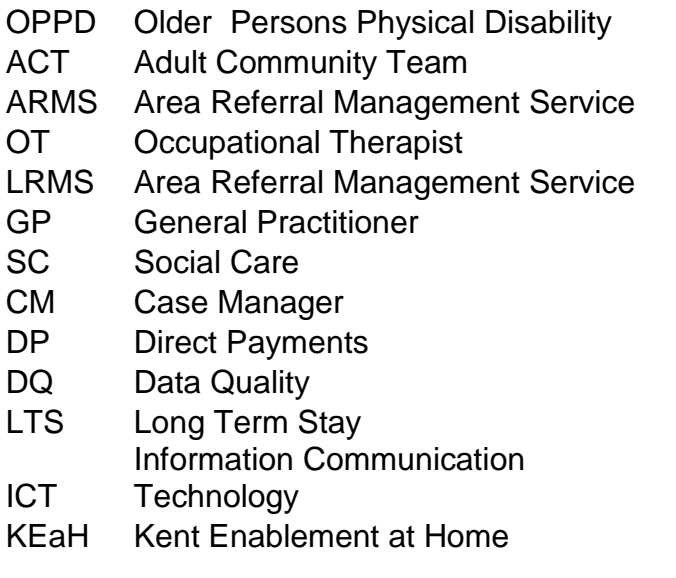

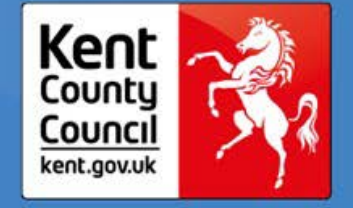

# **Transformation and Sustainability Toolkit**

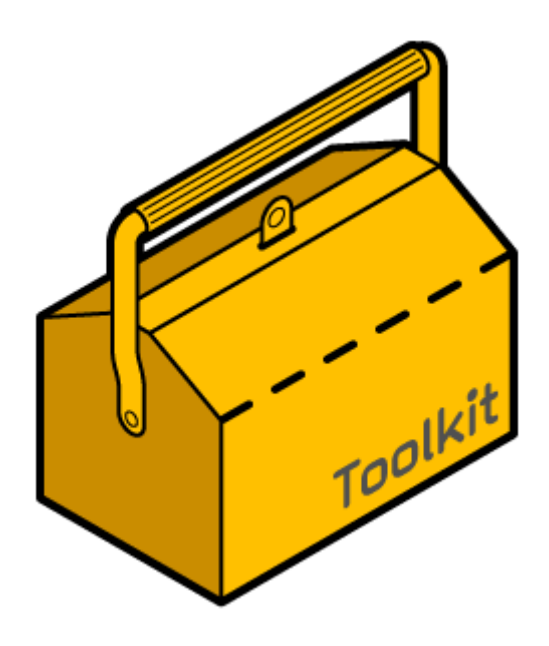

# **Transformation and Sustainability Toolkit**

## OPPD Generic

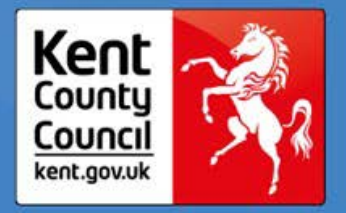

## **Contents**

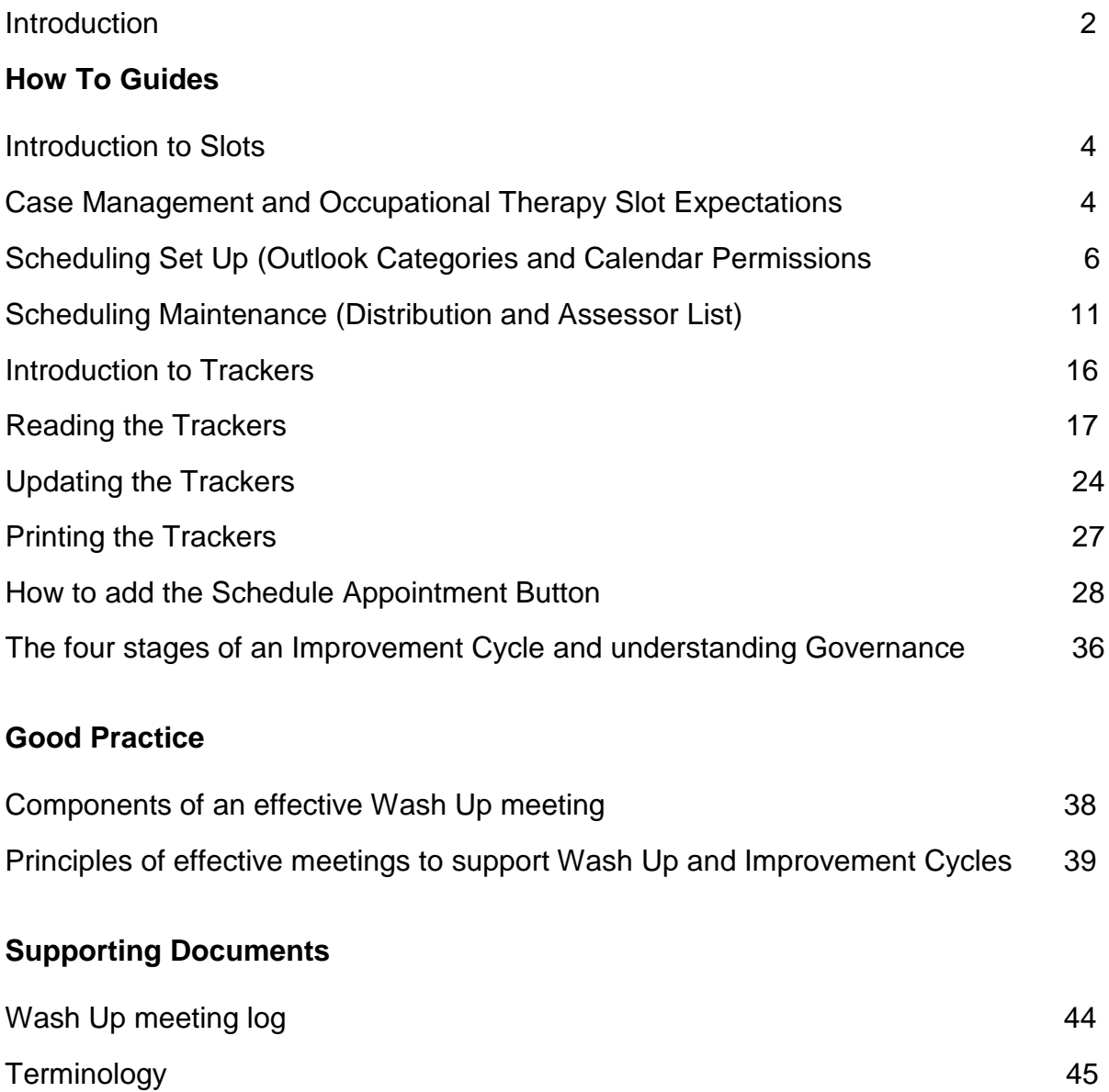

Please refer to the 'Welcome' text on page 2.

## Kent Council kent.gov.uk

## OPPD Generic

## **Welcome**

Welcome to the OPPD Generic Toolkit. This document has been put together to support you in using and sharing the Tools and Methodologies introduced by our Efficiency Partner during Phase One and Two Transformation in years 2013 to 2016. We have pulled this material from a number of sources – training sessions, team presentations, and management meetings in order to hold it in one place for ease of reference. Conversely, as an Organisation, we have moved ahead at pace and therefore you may find that some of this information is not a complete reflection of our current practice as we have continued to progress and develop. This development will include changes in policy, practice and use of our client system. Therefore, it is an **absolute must** that you continue to refer to the relevant policies and systems guides available on KNet where all the necessary updates are located. Nonetheless, we hope you find the document useful in supporting you to understand and apply the principles of the original learning and skills transferred.

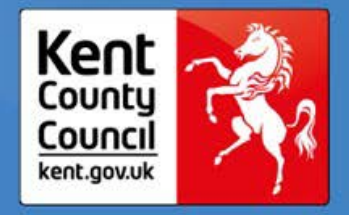

**How To Guides**

3 OPPD Generic v1.0

Please refer to the 'Welcome' text on page 2.

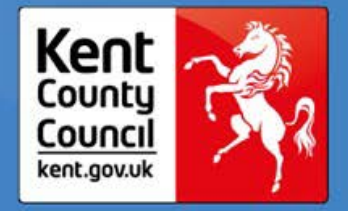

## **Introduction to slots**

Slots are allocated in Case Officer/Manager and Occupational Therapist's Outlook Calendars in order for Assessments and Reviews to be booked. By managing time in this way we are able to ensure that Service Users are seen in a timely manner.

The following text explains the expectations for scheduling slots within Outlook calendars. Please note, at the time of Phases 1 and 2 Transformation there was an expectation that slots would be booked 4 weeks in advance. In many localities this expectation has now increased to 6-8 weeks. Please check this with your Supervisor. Additionally, the 'Team Leader' will typically be the Senior Practitioner or Team Manager responsible for your area.

### **ACT Guide to Appointment Slots – Case Management**

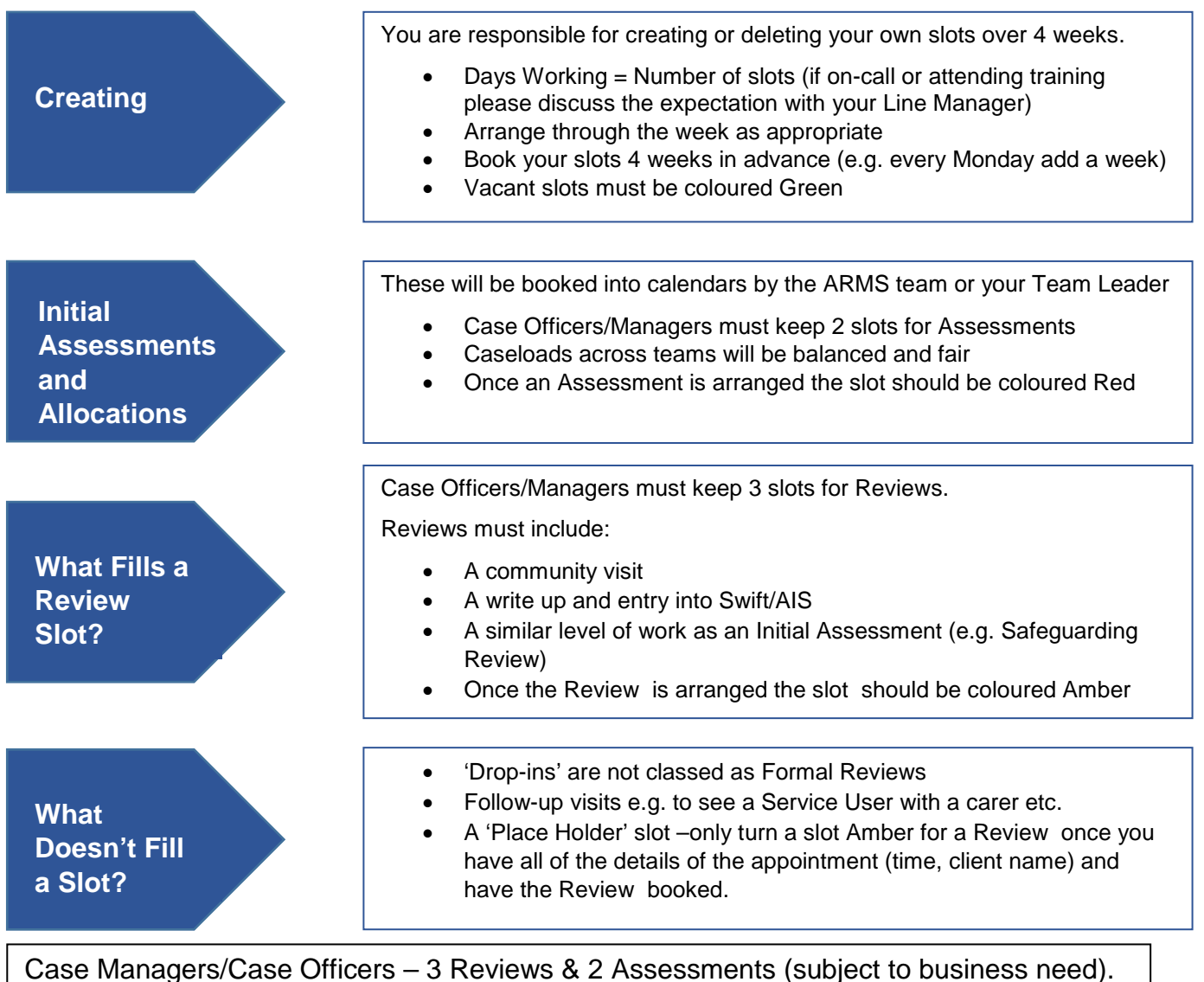

Please refer to the 'Welcome' text on page 2.

de en 1982 en 1982 en 1982 en 1983 en 1984 en 1984 en 1984 en 1984 en 1984 en 1984 en 1984 en 1984 en 1986 en

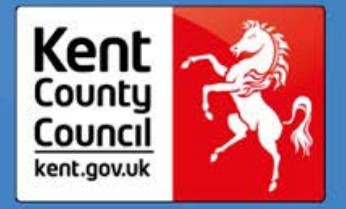

Please note, the guidance below relating to expectations for OTs may have moved on as the organisation has further evolved and adapted over time.

### **ACT Guide to Appointment Slots – Occupational Therapy**

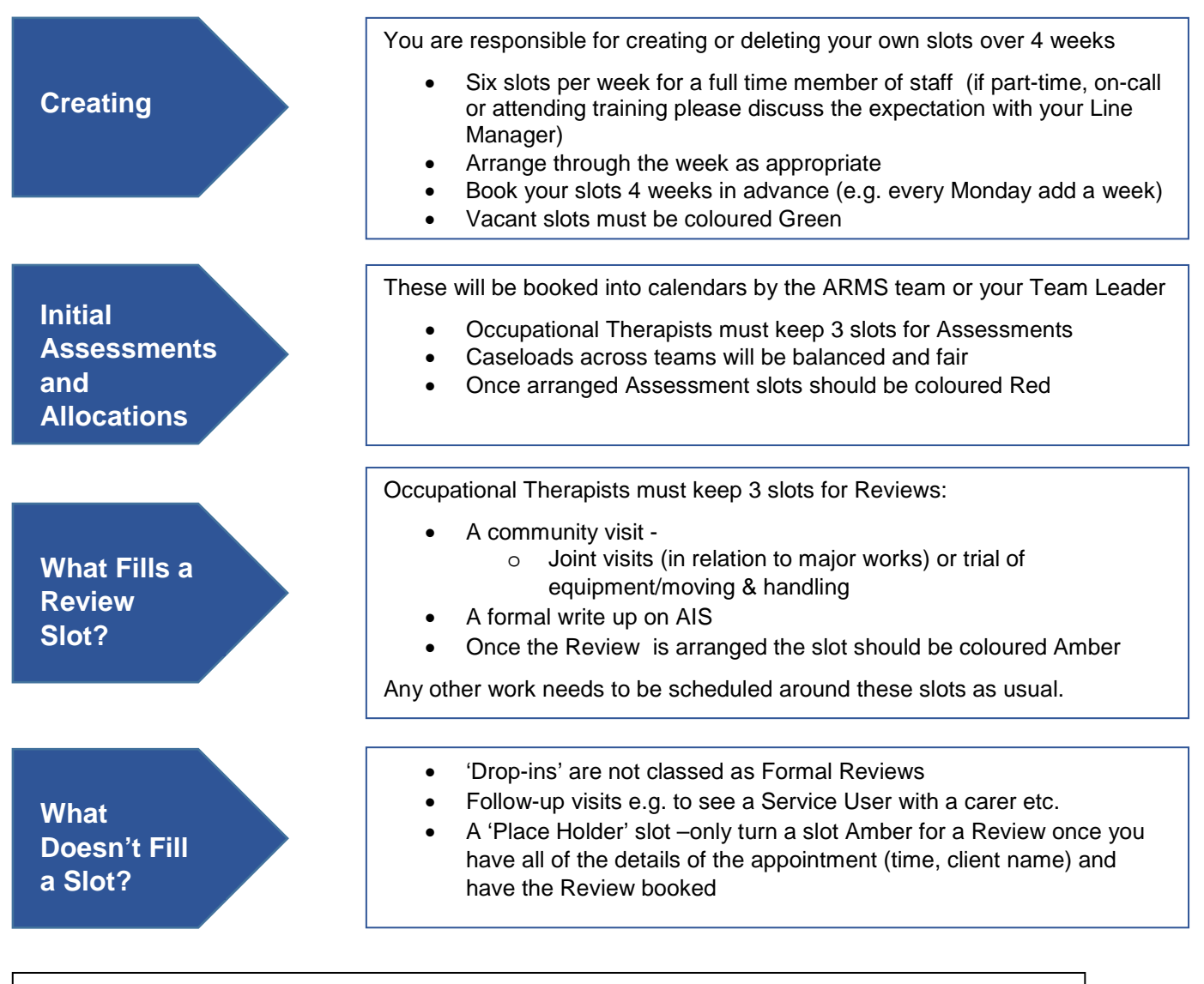

Occupational Therapists – 3 Assessments & 3 Reviews (subject to business need).

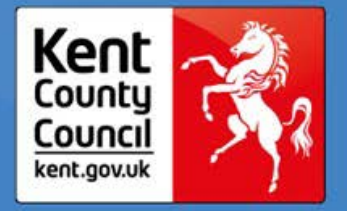

## **Scheduling Set Up**

To enable the ARMS Function to book appointments via the Scheduling Tool, relevant ACT colleagues will need to set up categories and calendar permissions within Outlook. The following guidance explains how to do this.

# Introduction

Scheduling is one of the fundamental changes that was implemented as part of the sandbox. If it is not set up correctly then the allocations cannot be booked by LRMS. In addition, the ACT trackers will not function correctly.

There are two steps that need to be set up for this to function correctly:

- 1. Labels/Categories
- 2. Calendar permissions

These should only need to be set up once and thereafter there are some simple ongoing maintenance tasks.

## **Scheduling Setup**

- How do I set up the labels/categories?
	- o Outlook 2003
	- o Outlook 2007 onwards
- How do I set up the calendar permissions?
	- o Outlook 2003
	- o Outlook 2007
	- o Outlook 2010

## **Scheduling Maintenance**

- Adding people to the distribution lists
- Maintaining the assessor list

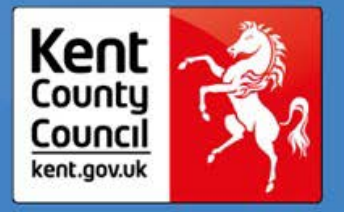

## How do I set up the labels/categories? - Outlook 2003

- 1. In the user's calendar, right-click on any appointment
- 2. Click on 'Label'
- 3. Click on 'Edit Labels...'

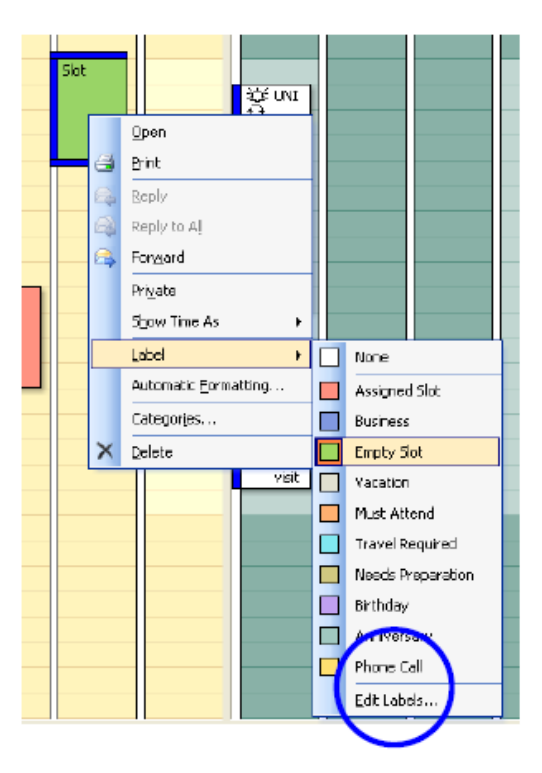

- 4. Change the red label to Slot: Initial Assessment
- 5. Change the green label to Slot: Empty
- 6. Change the amber label to Slot: Review

The spelling of these is important so please check that this is correct!

### How do I set up the labels/categories? - Outlook 2007

- 1. In the user's calendar, right-click on any appointment
- 2. Then click 'Categorize'
- 3. Then click 'All Categories'
- 4. Change the red category to Slot: Initial Assessment
- 5. Change the green category to Slot: Empty
- 6. Change the amber category to Slot: Review

#### The spelling of these is important so please check that this is correct!

7. It is important that there are no other categories that use these colours. If there are any categories that use them please delete them.

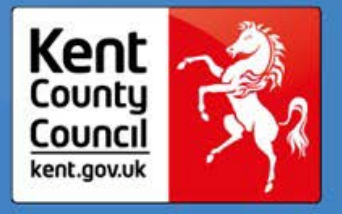

## How do I set up the calendar permissions - Outlook 2003

- 1. Open the user's calendar and select 'Share my Calendar' in the left hand side of the calendar (you may have to scroll down the list of calendars to show this).
- 2. Select the add button to add the distribution lists.
- 3. There are 3 lists that you will need to add:
	- a. LRMS: "\_UM FSC LRMS CAOs"
	- b. Senior Practitioners: "\_UM FSC Area (Office) SPTLs"
	- c. Admin: "\_UM FSC Area (Office) Business Admin"
- 4. The permissions required are:
	- a. No Creating
	- b. No Deleting
	- c. Edit All
	- d. Read items
	- e. Folder visible

#### These are summarised below:

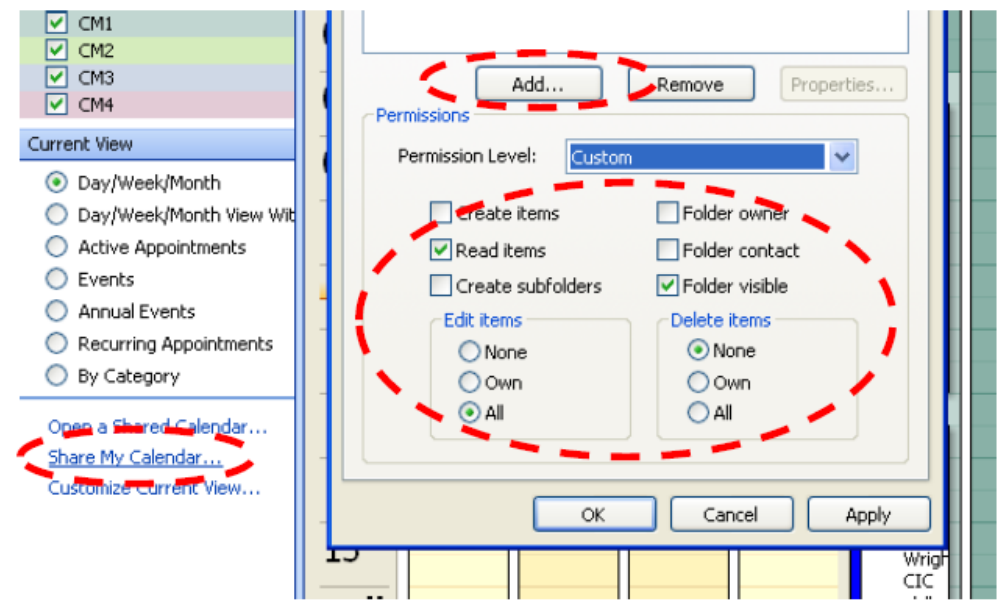

If individual permission sets are granted to admin, senior practitioners or LRMS then these must be deleted as these will conflict with the permissions on the distribution lists.

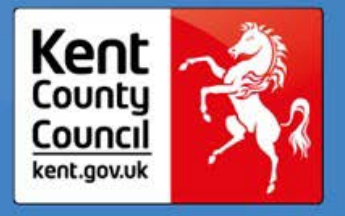

## How do I set up the calendar permissions - Outlook 2007

- 1. Open the user's calendar and find 'my calendars' in the left hand side
- 2. Right click on the user's calendar and select properties and move to the permissions tab
- 3. Select the add button to add the distribution lists.
- 4. There are 3 lists that you will need to add:
	- a. LRMS: "\_UM FSC LRMS CAOs"
	- b. Senior Practitioners: "\_UM FSC Area (Office) SPTLs"
	- c. Admin: "\_UM FSC Area (Office) Business Admin"
- 5. The permissions required are:
	- a. No Creating
	- b. No Deleting
	- c. Edit All
	- d. Read full details
	- e. Folder visible

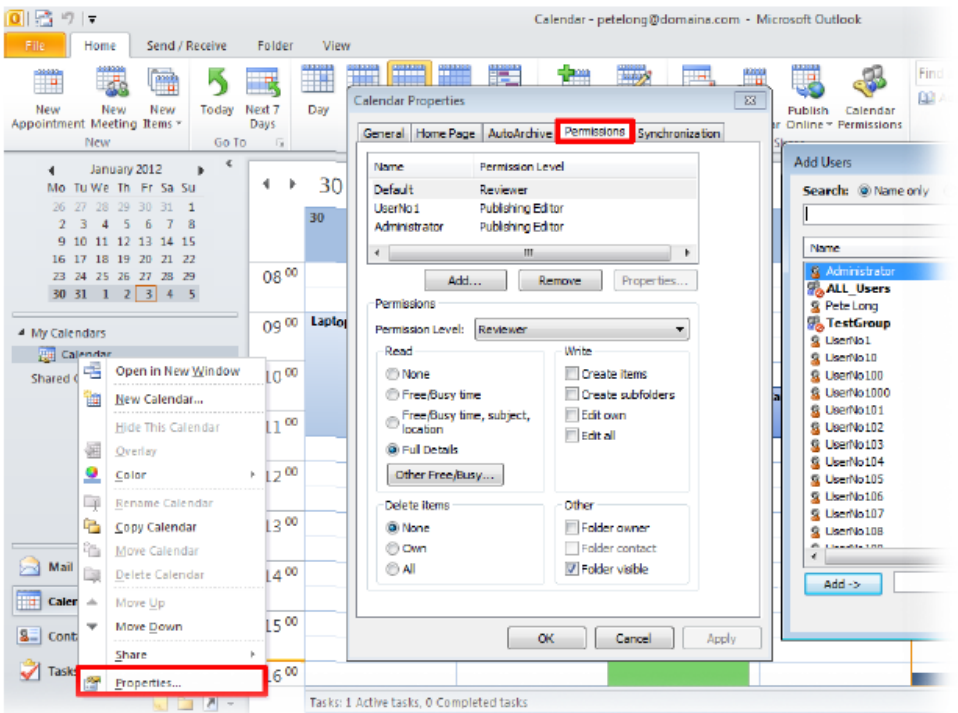

If individual permission sets are granted to admin, senior practitioners or LRMS then these must be deleted as these will conflict with the permissions on the distribution lists.

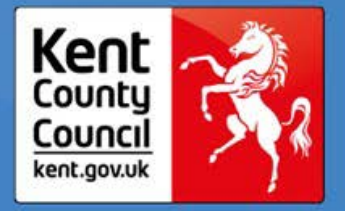

## How do I set up the calendar permissions - Outlook 2010

1. Open the user's calendar and select the home tab (at the top) and then the calendar permissions button

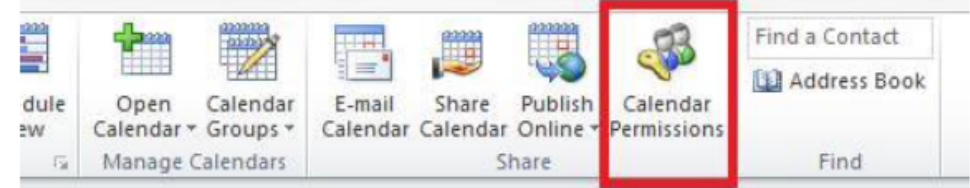

- 2. Select the add button to add the distribution lists.
- 3. There are 3 lists that you will need to add:
	- a. LRMS: "\_UM FSC LRMS CAOs"
	- b. Senior Practitioners: "\_UM FSC Area (Office) SPTLs"
	- c. Admin: " UM FSC Area (Office) Business Admin"
- 4. The permissions required are:
	- a. No Creating
	- b. No Deleting
	- c. Edit All
	- d. Read full details
	- e. Folder visible

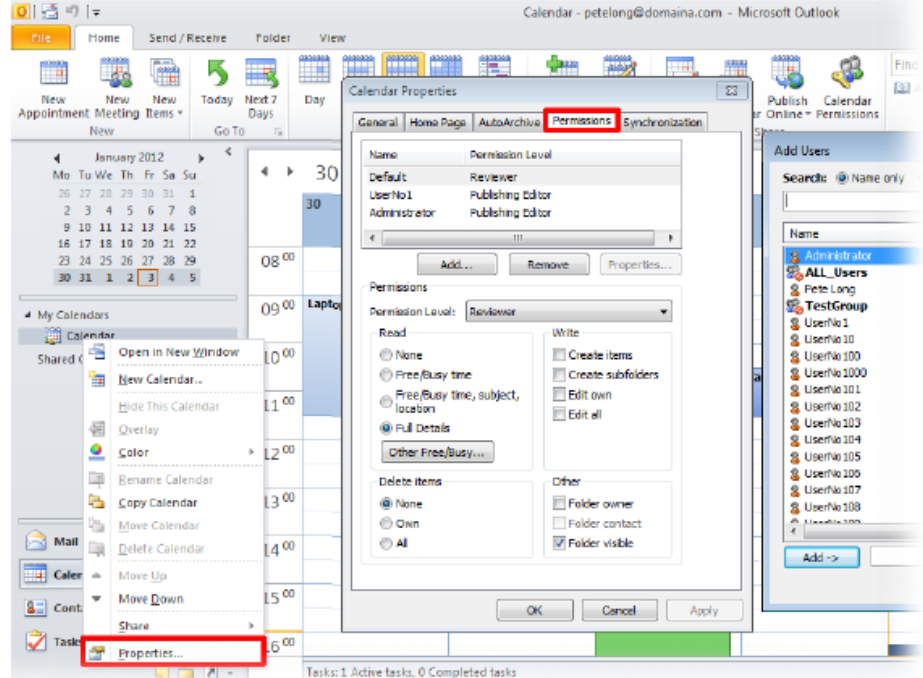

If individual permission sets are granted to admin, senior practitioners or LRMS then these must be deleted as these will conflict with the permissions on the distribution lists.

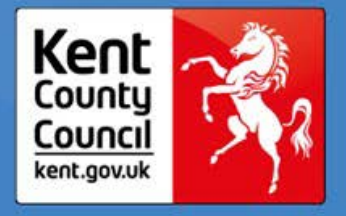

## **Scheduling Maintenance**

## **Distribution List**

The following guidance for Distribution and Assessor lists is to assist the Super User in their role. If you are unsure who this is within your team, please check with your Supervisor.

## Adding people to the Distribution Lists

1. First find the distribution list in the address book that you wish to add people to and double click it. This will open a screen like the one below:

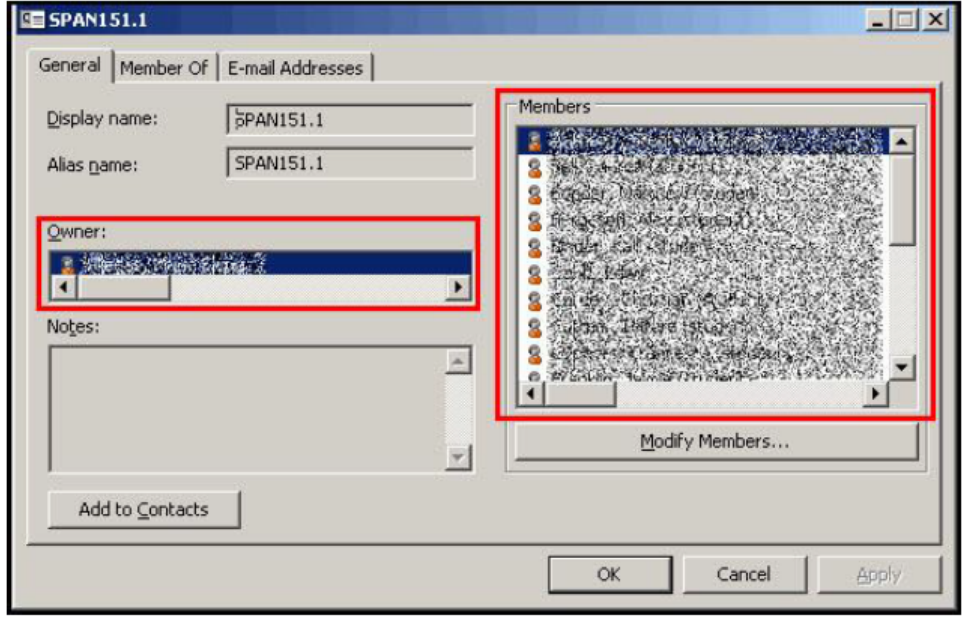

- 2. The owner of the list will be displayed in this window
- 3. If you are the owner then you can make the changes to the list yourself. If not you will have to request that they make the changes for you.
- 4. To edit the list select the modify members button
- 5. You can select the add button and add people to the list.

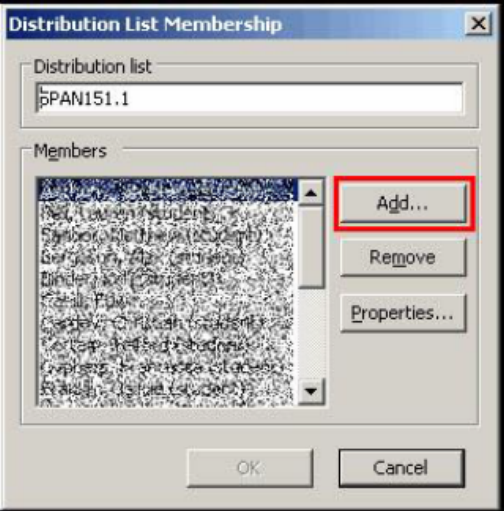

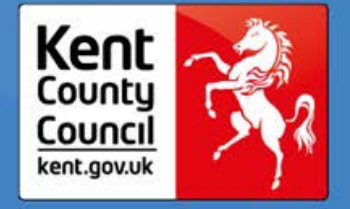

## **Assessor List**

# Introduction

The assessor list is the key document that controls the scheduling tool and there is a separate list for each area. The assessor list contains information on team members and their roles as well as which GP surgeries/areas they are responsible for.

If this information is not kept up to date then allocations could be made to the wrong people.

There are two tabs in the document - "Assessors" and "Lookup"

#### Assessors Tab

- **Assessor Name**
- Location
- **Assessor Type**
- **Multiple Roles**
- **Multiple Teams**

Lookup Tab

- **GP Surgeries**
- Postcodes

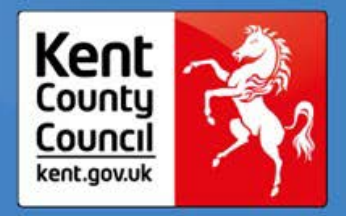

## Assessors Tab

### Assessor Name

The names of all assessors who may have appointments scheduled for them must appear in the "Address Book Name (Must Resolve)" column.

These must resolve with those that appear in outlook. As a result, if the email formats change then these need updating as well.

At the time of the writing the standard email format was:

Surname, FirstName - SC OPPD

### Location

The "location" column specifies which team the assessor is in. These must match the names of the teams that are already in the template.

If an individual assessor works across multiple teams then guidelines on this can be found here.

### **Assessor Type**

There are 4 types of role that any assessor can have and are included below. This should be selected using the dropdowns in the "Assessor Type" column. This should update the "Qualified" and "OT" columns although if it does not then these should match the values below:

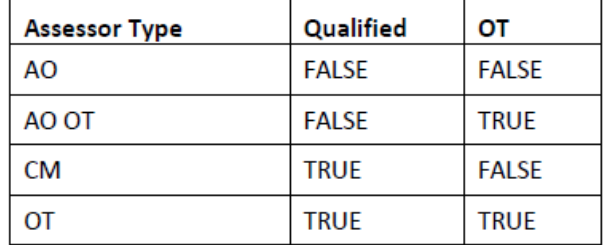

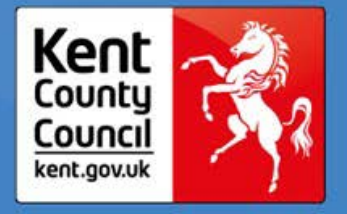

### **Multiple Roles**

If an assessor should be being allocated work for multiple roles this is possible by creating two rows for that assessor.

Examples of where this might be necessary are:

An OT carrving out AO OT and OT work:

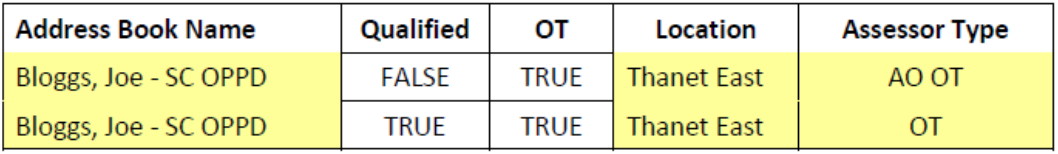

Or an AO OT carrying out AO OT and AO CM work:

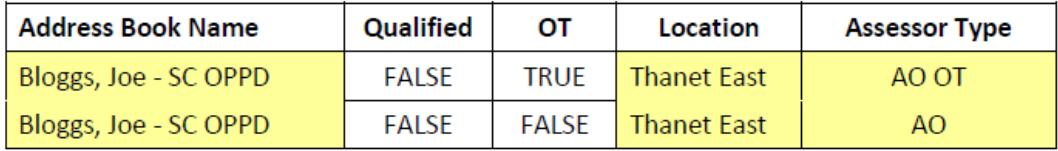

### **Multiple Teams**

If an assessor should be being allocated work from multiple areas this is also possible by creating two rows for that assessor.

An examples of where this might be necessary is Joe Bloggs covering OT work from two teams:

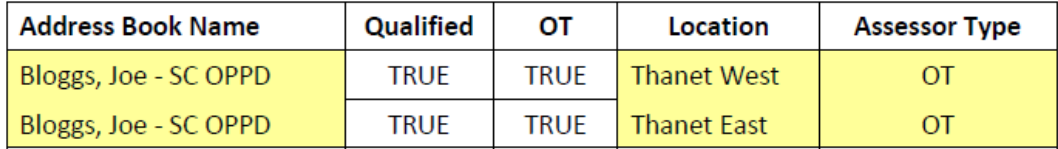

### Lookups Tab

### **GP Surgeries**

Work is allocated to the teams based on where the service users GP is based. The GP surgeries are all listed in the "GP Surgeries" column and for each surgery the team responsible is listed under the "Office" column. These should be aligned with the health boundaries.

This should require very minimal maintenance as this has already been set up. However, should the GP clusters change then this will need updating.

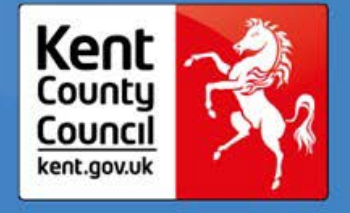

### Postcodes

If the GP is not known then the work is allocated based on the postcode of the service user.

In the same way to the GP surgeries each postcode group is allocated a team that is responsible for managing that work. This is under "postcode group".

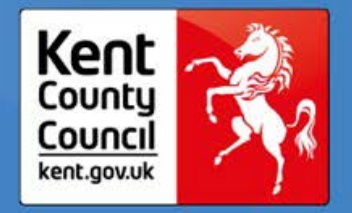

## **Introduction to Trackers**

The Scheduling Tracker is a forecast tool used to identify the number of Reviews and Assessments arranged by an individual. This is held on the individual team K: Drive and is accessible via the Admin team. This is a useful tool in supporting supervision discussion.

The following pages explain how to interpret the information displayed on the Trackers.

## **Transformation and Sustainability Toolkit**

## OPPD Generic

Reading the Trackers

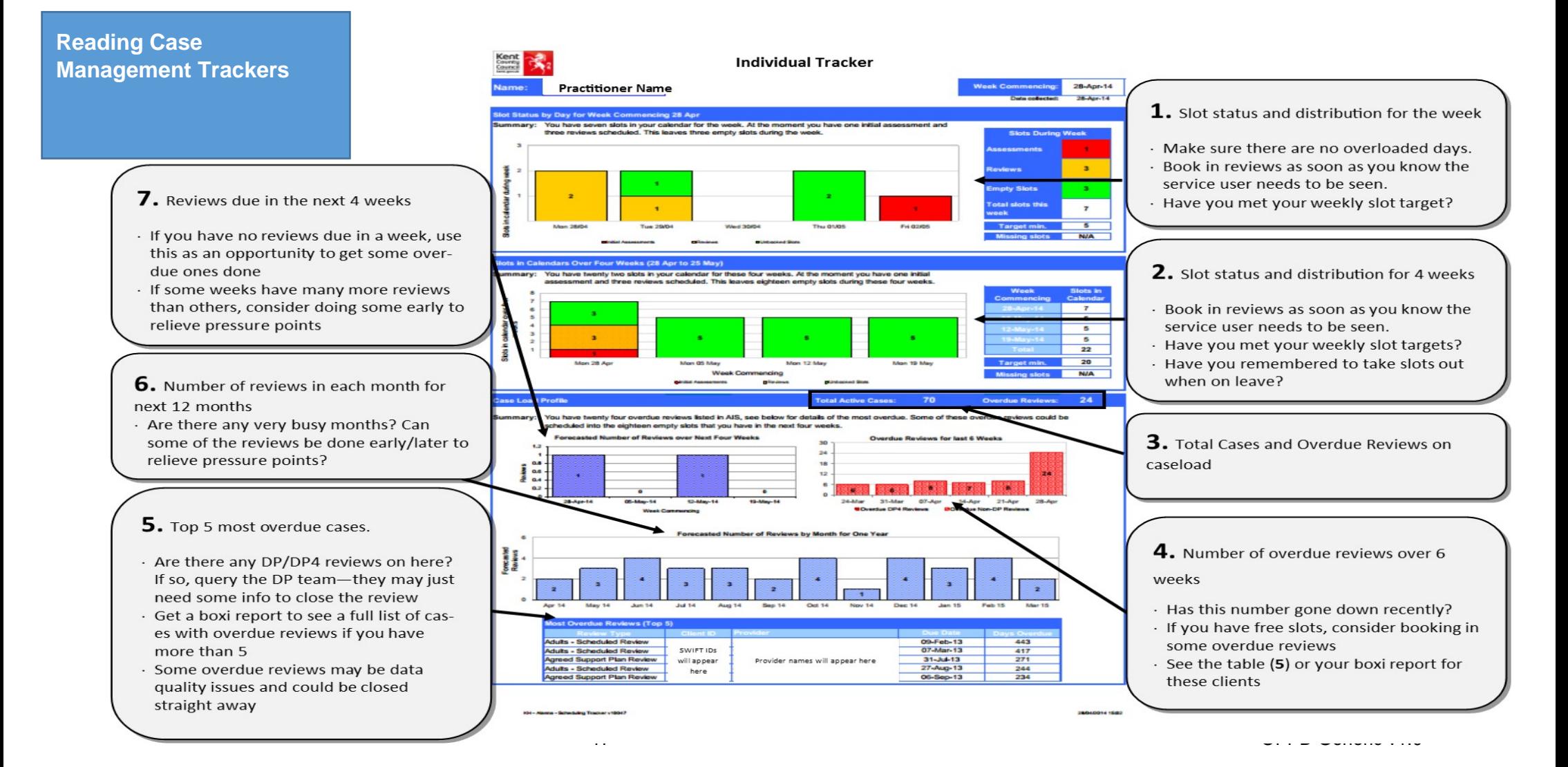

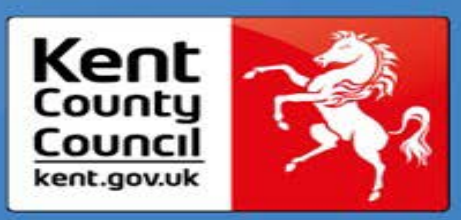

# **Transformation and Sustainability Toolkit**

## OPPD Generic

Reading the Trackers

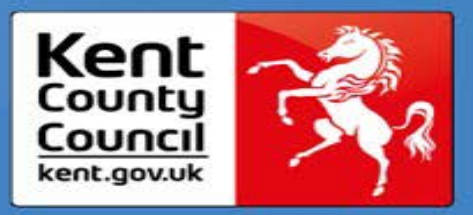

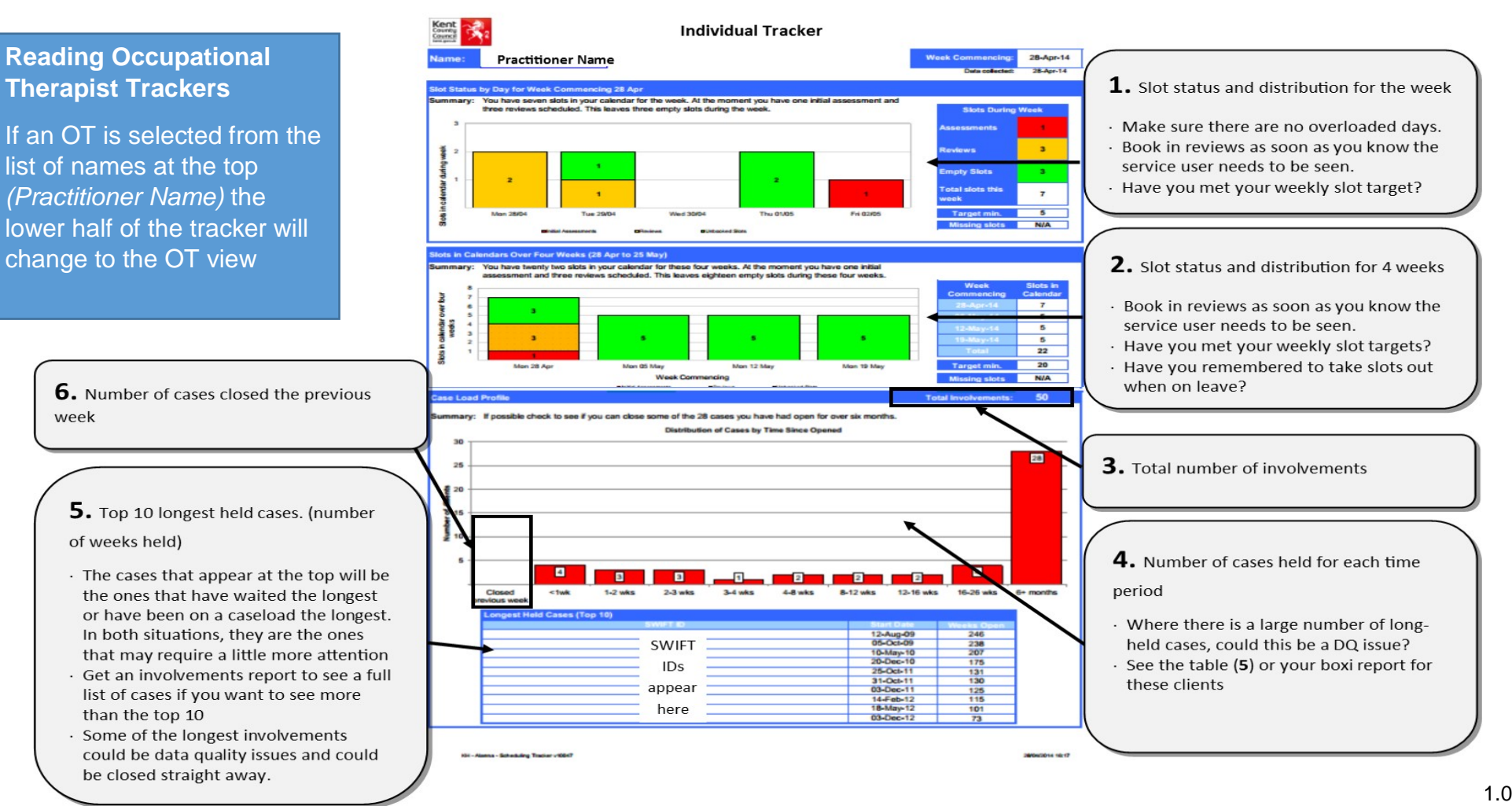

Scheduling Trackers

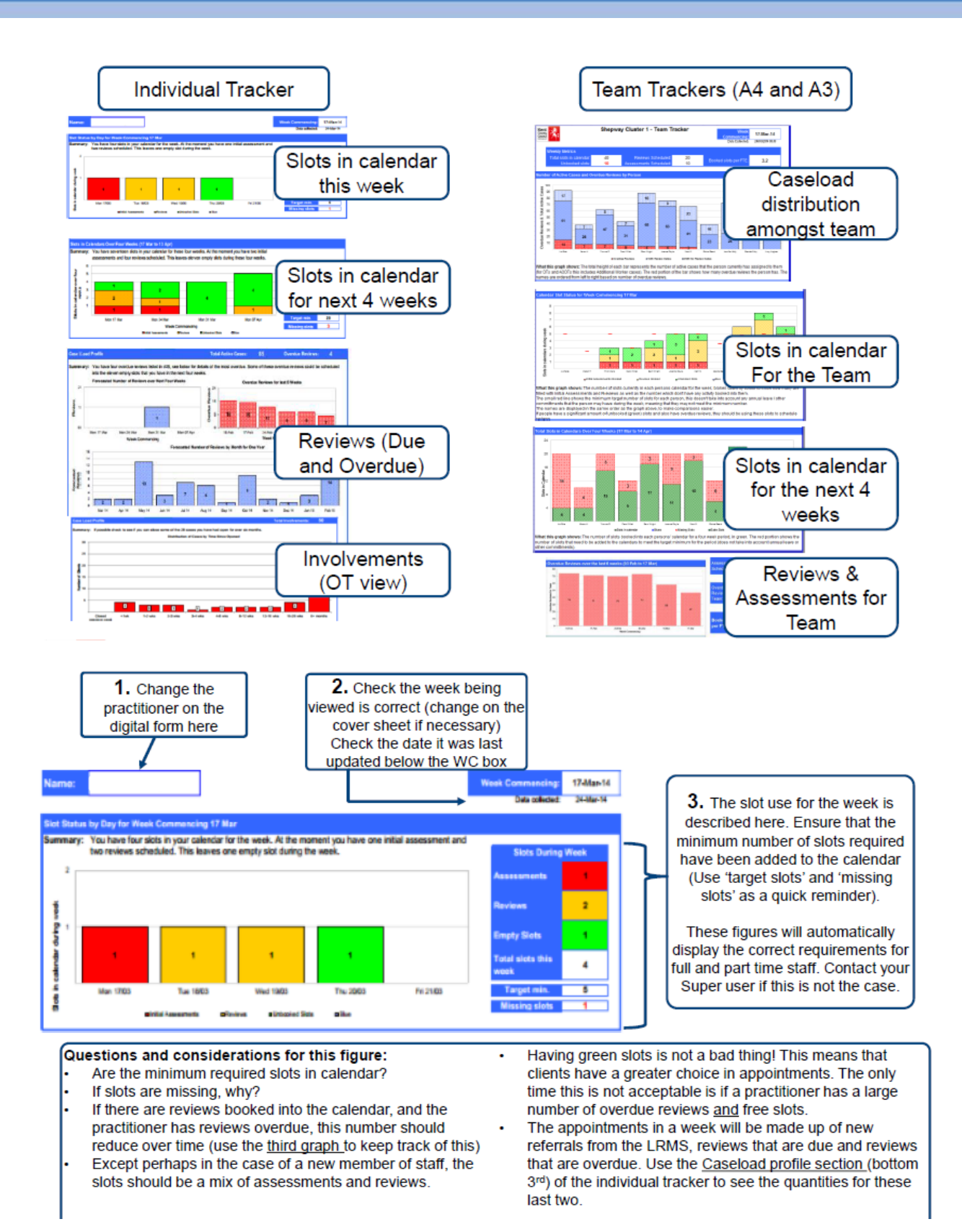

Scheduling Trackers

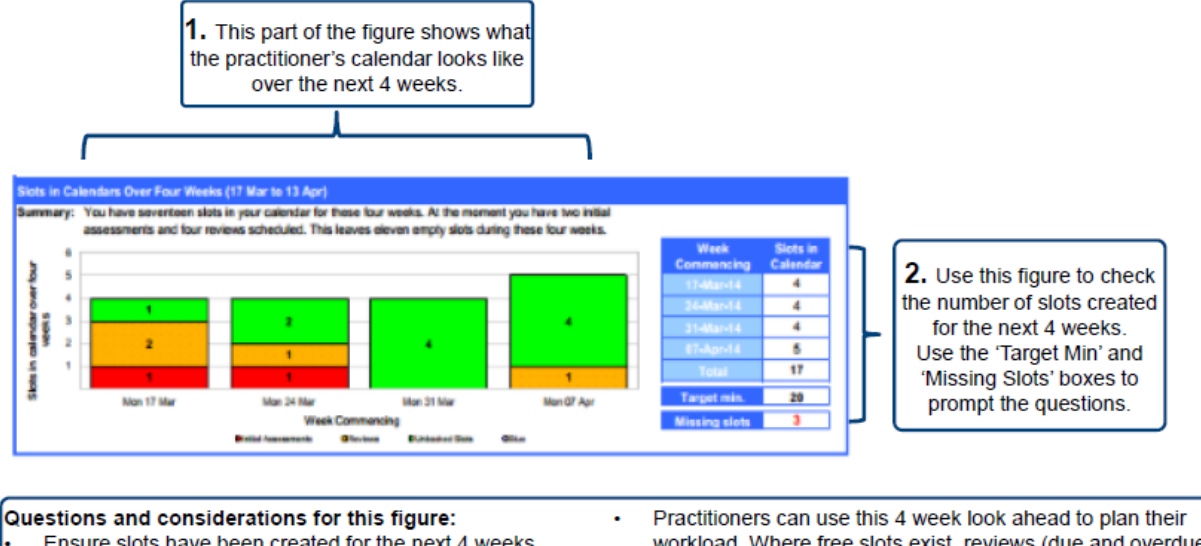

#### Ensure slots have been created for the next 4 weeks Use the on-call rota to determine which weeks there should

- only be 4 slots instead of 5
- Make sure there is a mix of new assessments and reviews
- If 5 green slots have been created, book up to a maximum of 4 reviews in - this means that there is room for a new client
- to be seen or capacity just in case a case flares up.

workload. Where free slots exist, reviews (due and overdue) should be booked in

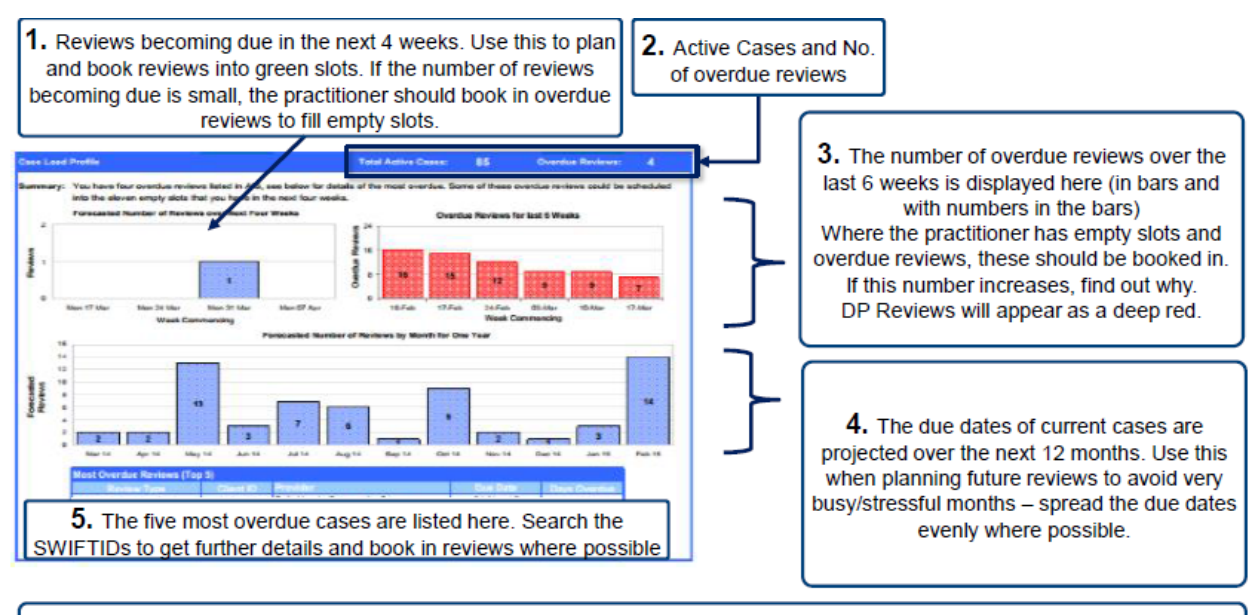

#### Questions and considerations for this figure:

Ensure that the number of overdue reviews is going down. If green slots are available but the number of overdue reviews is not decreasing, find out why appointments with overdue clients have not been made.

avoid creating very busy or stressful weeks/months.

Use the projected due dates of cases to plan workloads and

If the majority of overdue cases for a practitioner are DP reviews, ensure that they have contacted the DP team about these - sometimes there are support plans or additional admin that needs to be completed before they can complete the review

Scheduling Trackers

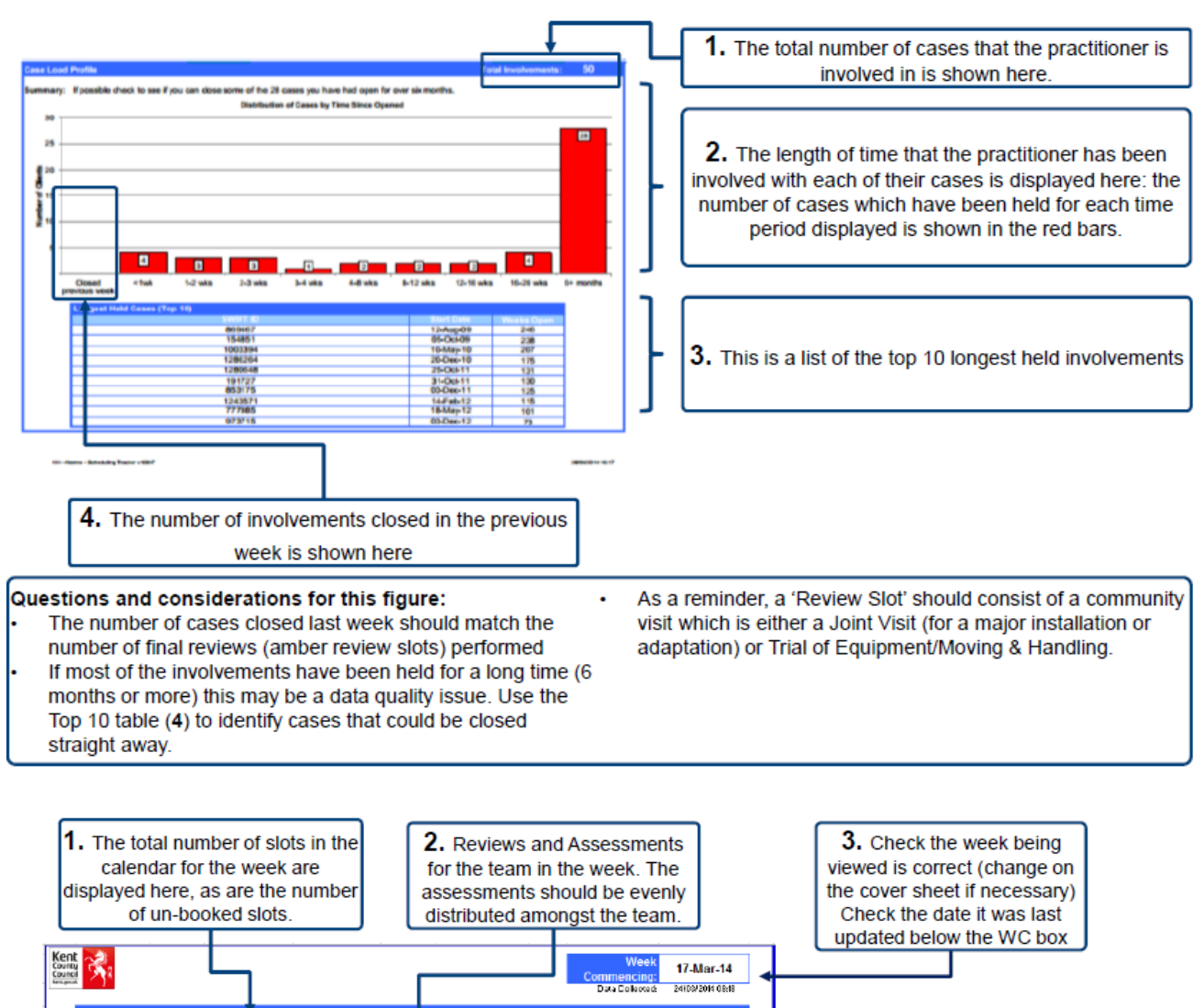

 $\frac{20}{10}$ ed slots per FTI  $3.2$ 4. This is the average number of booked slots that each practitioner in the team has. (A booked slot is an appointment with a client - either an Active Case 50<br>50<br>70 k initial assessment or a formal review) 禢 **BO**  $\frac{1}{30}$ Reviews & Total 80 29. 'n  $\bar{q}_0$ 3073000 . mm  $\overline{\phantom{a}}$ 30  $\overline{z}$ ÷ Overdue  $\overline{\mathfrak{v}}$  $_{23}$ CAVID NO PRIVEW DAM: BICK SIGLIS MEMBRO **GWIT RONAL DESC** Questions and considerations for this figure: reviews and cases with no review dates down. The practitioners are ordered from left to right in terms of the • DP reviews will appear here in a separate, darker colour. number of cases held with overdue reviews (OTs tend to Chase these up with the DP team as they may need more appear on the right) information from the practitioner before they can be The largest bar/block/biggest number should be that completed associated with the cases with reviews that are not overdue. . Check for an even distribution of cases amongst the team, (Deep Blue) Focus on bringing the number of overdue taking info consideration part-time and case complexity

21 OPPD Generic v1.0

Please refer to the 'Welcome' text on page 2.

Scheduling Trackers

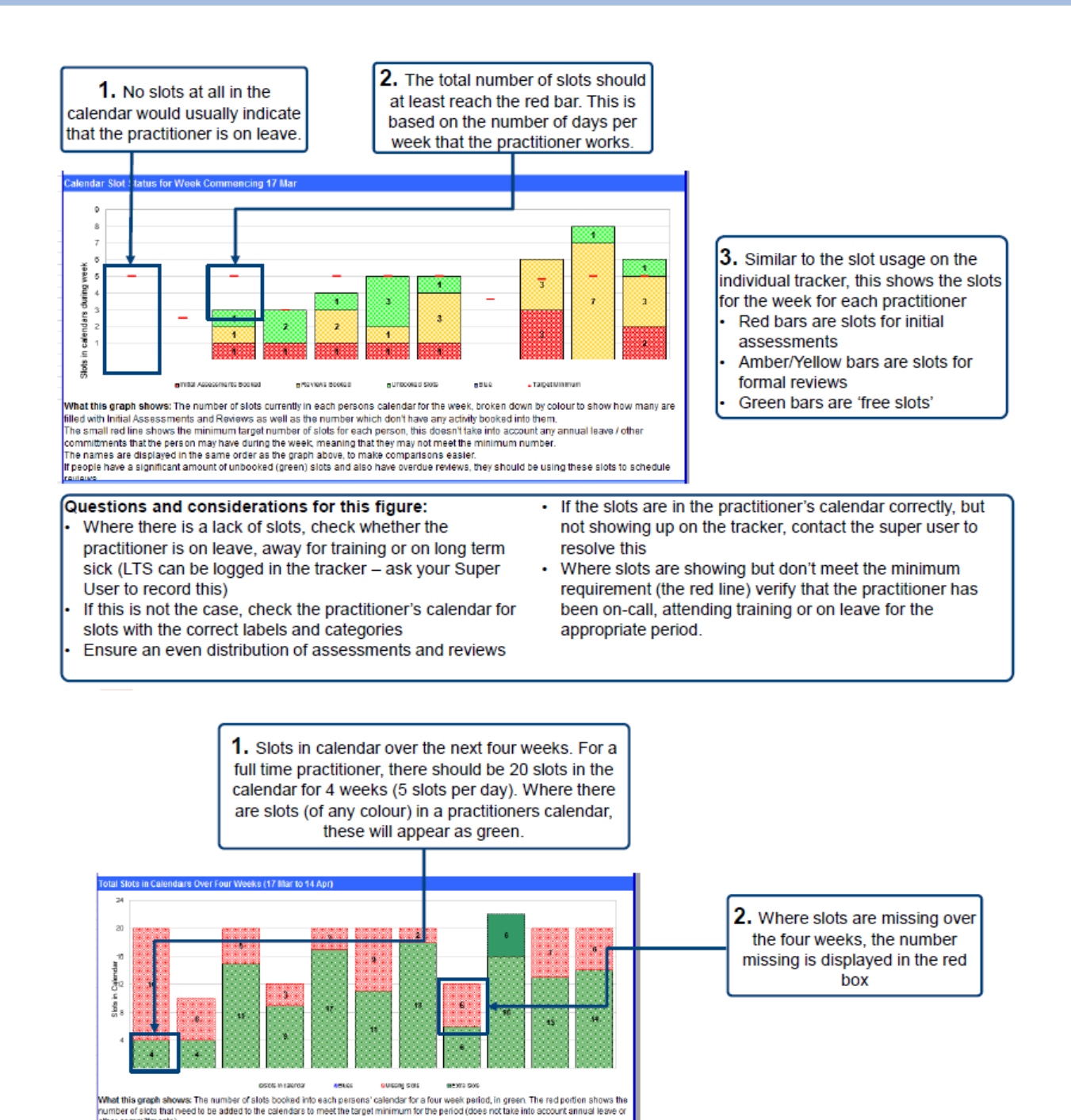

#### Questions and considerations for this figure:

- This figure shows how far ahead the practitioner is planning
- Ensure that the next four weeks have slots in the calendar.

accidentally deleting the whole series of events. Some practitioners like to set a reminder every Friday at 3 to put the 4<sup>th</sup>/5<sup>th</sup> week of slots into the diary. This enables them to plan their workload more effectively and means that clients have more options for seeing social workers.

the potential for a practitioner deleting one event and

All of the slots in the calendar need to be individual events (not recurring) for data quality purposes - this removes

22 OPPD Generic v1.0

Scheduling Trackers

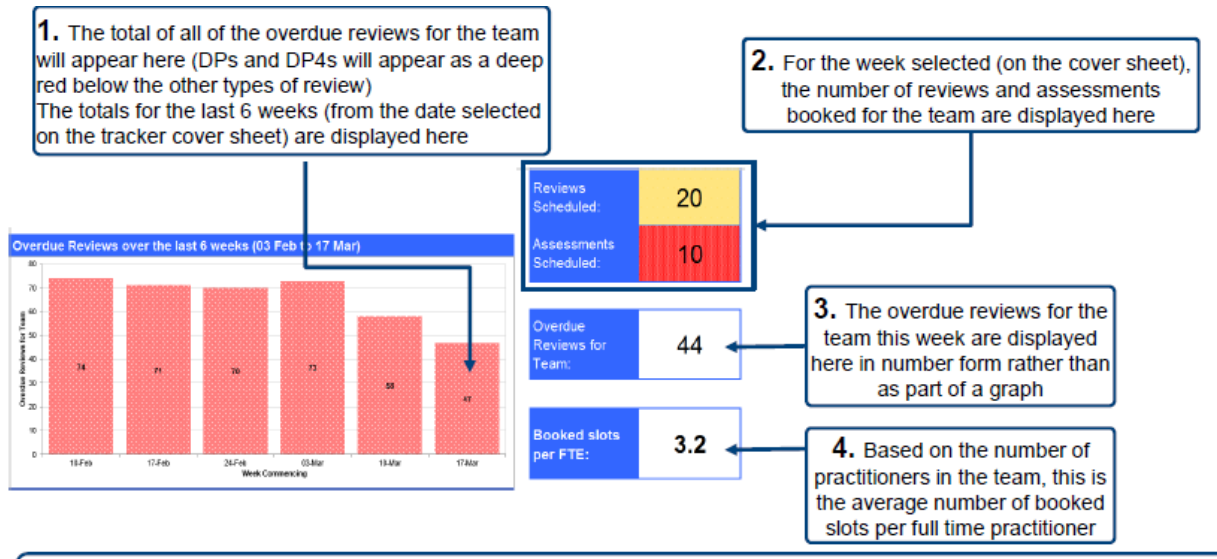

#### Questions and considerations for this figure:

- In the same way that the number of overdue reviews for each practitioner should be going down, the total number for the team should also go down from week to week.
- Eventually, this will be a very small number
- The number of assessments coming into the team (Assessments Scheduled) should be equal to the number referred by the LRMS plus the number referred by senior practitioners

#### Data Quality & Overdue Reviews

- In the initial phase of introducing the New Ways of Working, there may be a large number of cases without a review date and even some without a key worker
- Where these data errors are rectified, the number of overdue reviews for individual practitioners and for the team may increase.
- Once these issues have been resolved, the number of overdue reviews (for both individuals and the team) will decrease.

#### **Reviews in a Week**

- The visits or appointments that a practitioner has planned for any week will be made up of reviews which are due, reviews which are overdue and new assessments referred from the ARMS.
- In weeks where the new assessments are low and there are no reviews becoming due, the opportunity should be taken to see some overdue clients and rectify DQ issues.

#### **Long Term Sick**

For practitioners who are on long term sickness, leave or extended training, this can be recorded in the tracker. In the 'lookup' tab, enter "True" into the column to the right

#### **Locality & Area Tracker**

- The information for the team and their performance for the weeks will be fed into an area tracker so that you can see how the average practitioner in your team is doing compared with other teams.
- This area/cross-team tracker is reviewed by the Service Manager and Associate Director

#### **Kev Messages**

- The scheduling tracker is essentially an appointment system. It has not created any new work or demand
- Where gaps exist (slots are missing), targets are not met or progress in reducing overdue reviews has not been made - this is a prompt for a question "Why not?". If there is a valid reason e.g. on leave, on call, training, overdue clients weren't available etc. Then there is no issue.

#### **Delivering the Trackers**

• The Super User in your area will update and print these trackers at the beginning of each week. Once you receive them, review the team trackers and identify actions for the team in general and individual practitioners e.g. "All need to create slots for 4 weeks time and practitioner A needs to make sure that they focus on overdue reviews this week while they have none due". These messages should be delivered to the team at washup and then with individuals directly.

Scheduling Trackers

## **Updating the Trackers**

The paragraphs below provide guidance on the following in relation to keeping the Tracker up to date. Please note information included from pages 24-27 is a Super User responsibility only. If you are unsure who this team member is, please check with your Supervisor.

#### **[Adding & removing people from the Tracker](#page-26-0)**

- [Manually updating the information](#page-28-0)
- [Printing](#page-28-0)

### <span id="page-26-0"></span>1. Adding & removing people from the Tracker

Click on the 'Lookup' tab to see the list of practitioners currently in the Team Tracker:

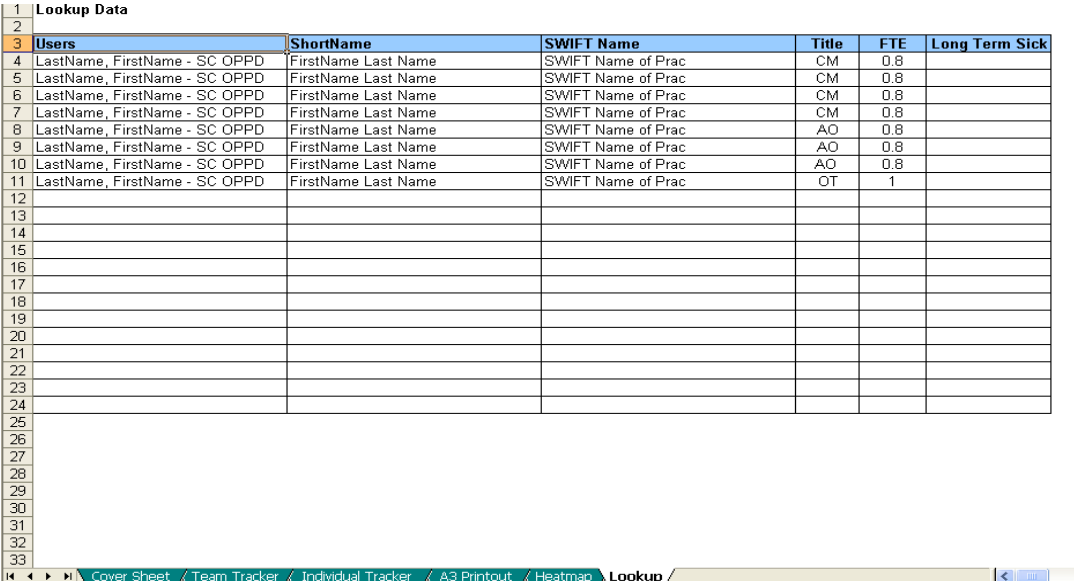

To add a new practitioner to the team, simply enter their details into the next empty row as follows:

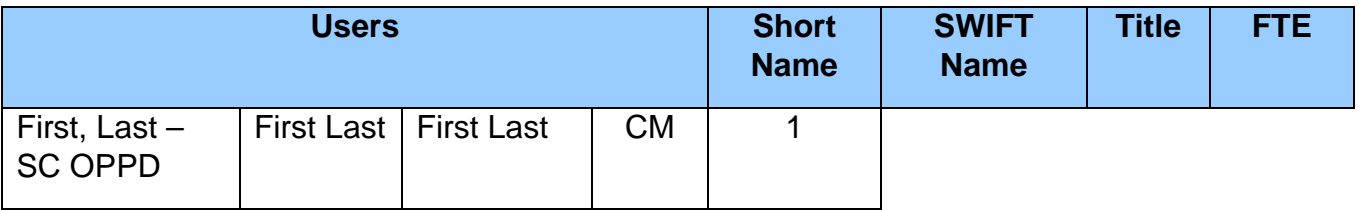

Scheduling Trackers

**Username:** This must match what appears in Outlook. The best way to ensure this is correct is to copy it from Outlook and paste it into this cell.

**Short Name:** This is the name that they would like to appear on the tracker (this doesn't need to match any records and so can be a shorter version of their name if they'd prefer).

**Swift Name:** This must match the name that the practitioner has in SWIFT/AIS so that all caseload information is correct. Check SWIFT/AIS if in doubt.

**Title:** This is the practitioner's job title e.g. Case Manager (CM) and can be either CM, AO, OT or AO OT

**FTE:** This is their Full Time Equivalent. For a full time worker, this needs to be 1. If the worker is part time, use the following as a quide:

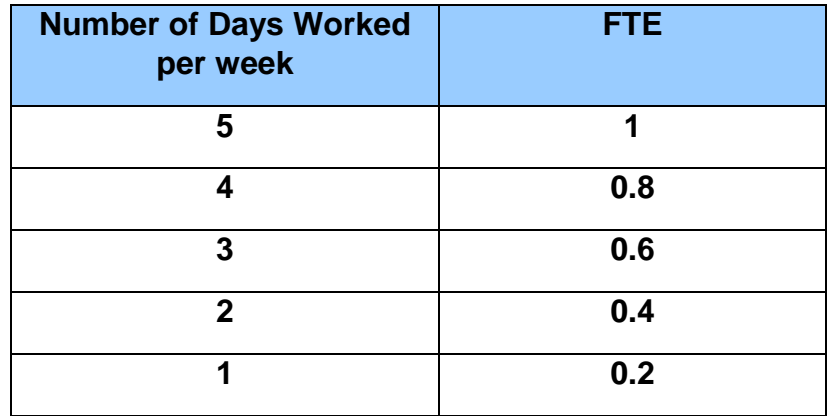

**DO NOT DELETE ROWS.** There is information to the right of the table that could be affected by deleting rows.

To remove a practitioner, simply select the detail associated with them, right click 'clear contents'. This may leave a gap in the list if they were not at the bottom of the list. Select all of the practitioners and associated details below them, right click 'copy':

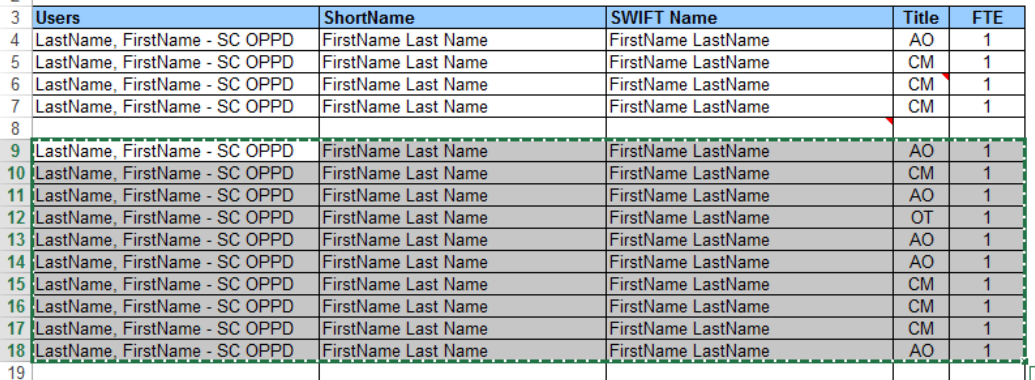

Scheduling Trackers

Select the empty row and then right click 'paste'. This will remove the gap but will create a duplicate entry at the bottom of the list. Select these details and clear the contents.

### <span id="page-28-0"></span>2. Manually Updating the Information

Information on involvements, caseload summary and overdue reviews will automatically update on opening the tracker. Calendar information must be updated by the Super User using the button on the Cover Sheet.

The other information can also be updated manually in the event that the automatic update fails or information is missing from overdue reviews tables on the individual views.

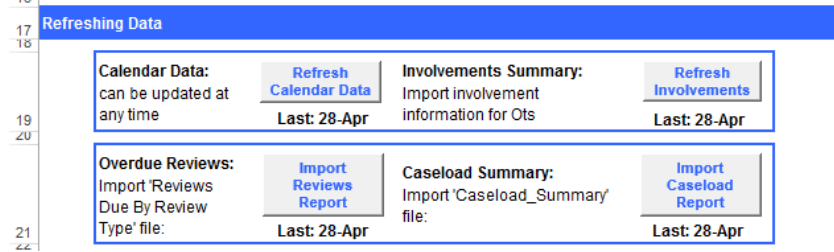

### Refresh Calendar Data

Clicking this button will automatically open Outlook and search the calendars of all those listed in the Lookup tab for slots. If information is missing for a particular practitioner on slots, check that their name is correct in the Lookup tab and that they have their calendar set up correctly with labels, categories and permissions.

### Refresh Involvements, Review Report & Caseload Summary

On clicking one of these buttons, the tracker will open a new window to look for a specific file to import data from. All three of the required files are in the same location but need to be uploaded using each button separately.

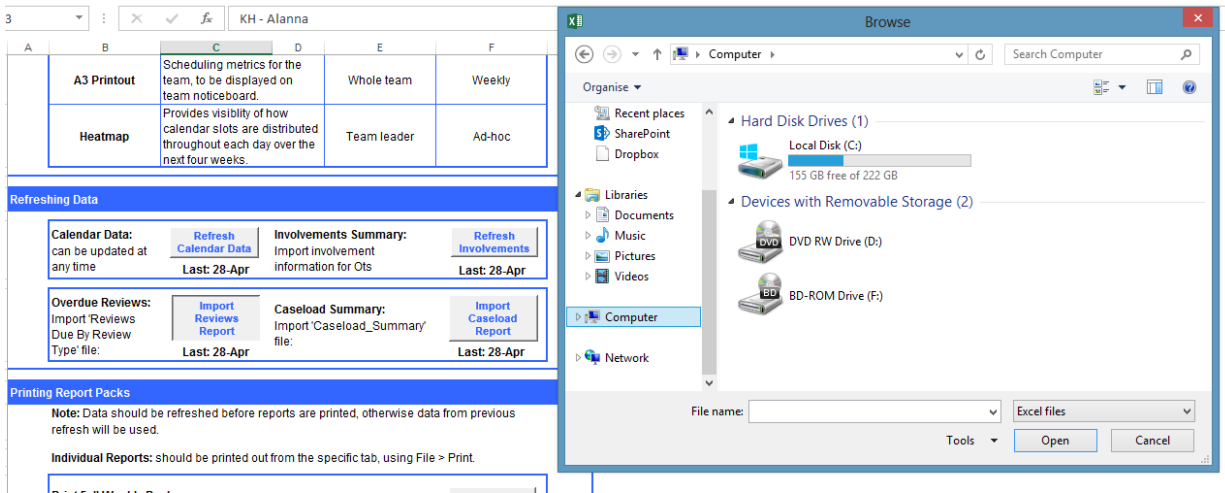

File Location: K:\FSC ACT\*"Your Area"*\Scheduling Trackers\Caseload Reports…

Scheduling Trackers

In this folder, you will need the following files:

**Involvements:** SCH\_A - 1 Number of Involvements Open Within the Period.xls

**Review Report:** SCH\_Reviews Due By Review Type\_025.xls

**Caseload Summary:** SCH\_Caseload Summary\_004.xls

### 3.Printing and Printers

### Printing Trackers

Once all of the information has been updated (using the buttons on the 'Cover Sheet'), scroll down to find the print buttons: 'Print Weekly Pack' to print the team tracker, A3 printout and the individual trackers or 'Print Individual Trackers' to print only the individual trackers for the team.

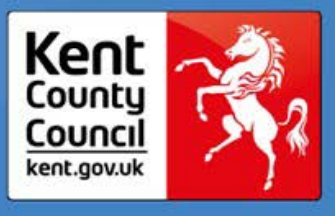

## **Introduction to the Schedule Appointment Button**

The Scheduling Appointment Button is used by the ARMS function to arrange Assessments in ACT colleague's diaries. This tool is accessed via Outlook and the following guidance explains how to:

- 1. Use the 'Reinstall scheduling button' file in the K Drive
- 2. Add the macros behind the button manually (backup for above)
- 3. Create the Button (if the tool has not already been installed)
- 4. [Troubleshoot](#page-36-0)

### 1.Using the Re-Install Tool Batch File

- Close your Outlook
- Navigate to the correct folder within the K Drive and locate the file: K:\FSC ACT\*"Your Area"*\Scheduling Trackers\Scheduling Tool\Re-Install Scheduling Tool
- Run the file marked 'Re-Install Scheduling Tool'
- A Command Window (black background, white text) will open
- Press any key to close it
- This will have installed the necessary files in Outlook
- Open Outlook again

The 'Schedule Appointment' button will be on the top bar of the emails.

If this doesn't work, use the method outlined below to manually install the necessary requirements.

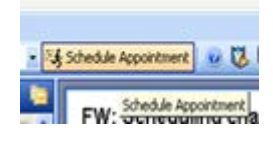

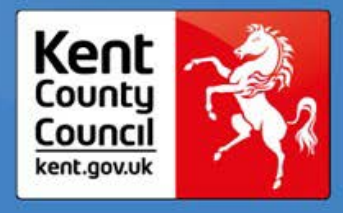

### 2.Install the macros to Outlook

To install the macros, you will need to open the VBA window of Outlook and import the relevant files. Follow these steps:

- 1. Open Outlook
- 2. Press 'Alt + F11' on the keyboard to open the VBA window
- 3. In the VBA window, press 'Ctrl + M' on the keyboard to import files
- 4. Navigate to the correct location: K:\FSC ACT\*"Your Area"*\Scheduling Trackers\Scheduling Tool\
- 5. The 8 files that you need to import are in 3 folders (**FolderName**: FileName)
	- 1. **Classes**: Assessor.cls
	- 2. **Classes**: Location.cls
	- 3. **Classes**: Slot.cls
	- 4. **Forms**: Schedule1.frm
	- 5. **Forms**: Schedule2.frm
	- 6. **Forms**: Schedule2.frm
	- 7. **Modules**: Schedulig.bas
	- 8. **Modules**: Utilities.bas
- 6. Select each file and press 'Open'.
- 7. After each one, you will need to press 'Ctrl + M' to reopen the Import File window
- 8. Hit 'Save' and then close the VBA window once all 8 files have been imported.

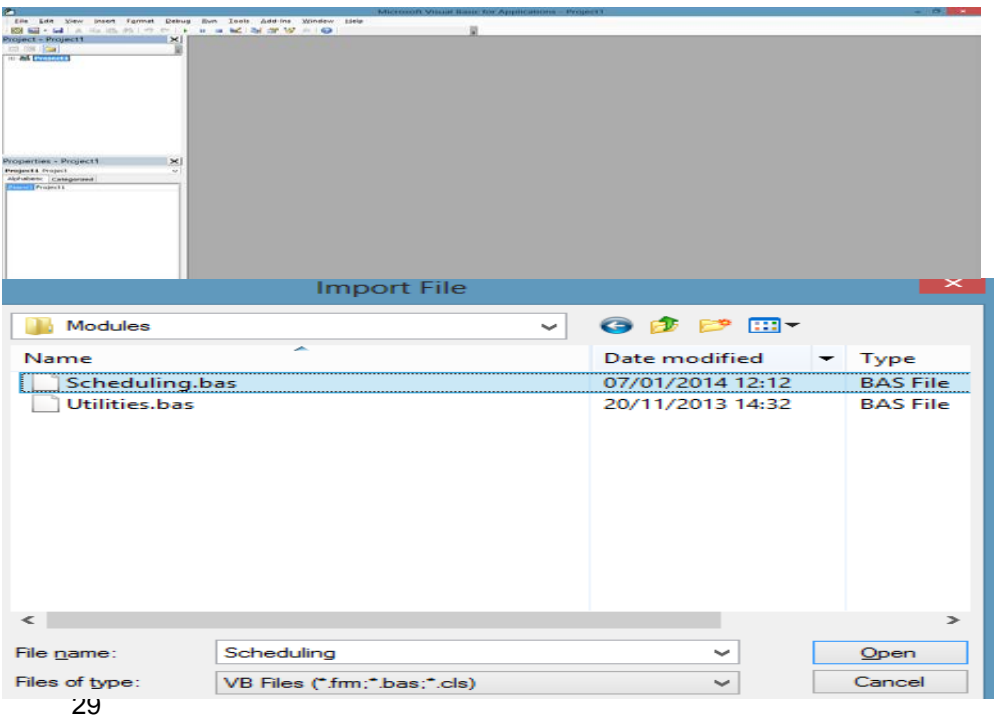

OPPD Generic v1.0

Please refer to the 'Welcome' text on page 2.

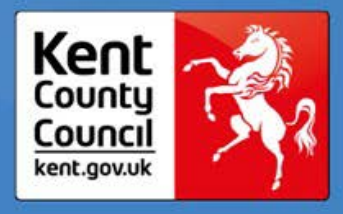

## 3.Adding the Schedule Appointment Button

Right click on the ribbon/menu bar at the top of Outlook Select 'Customize the Ribbon...' from the list of options that appear

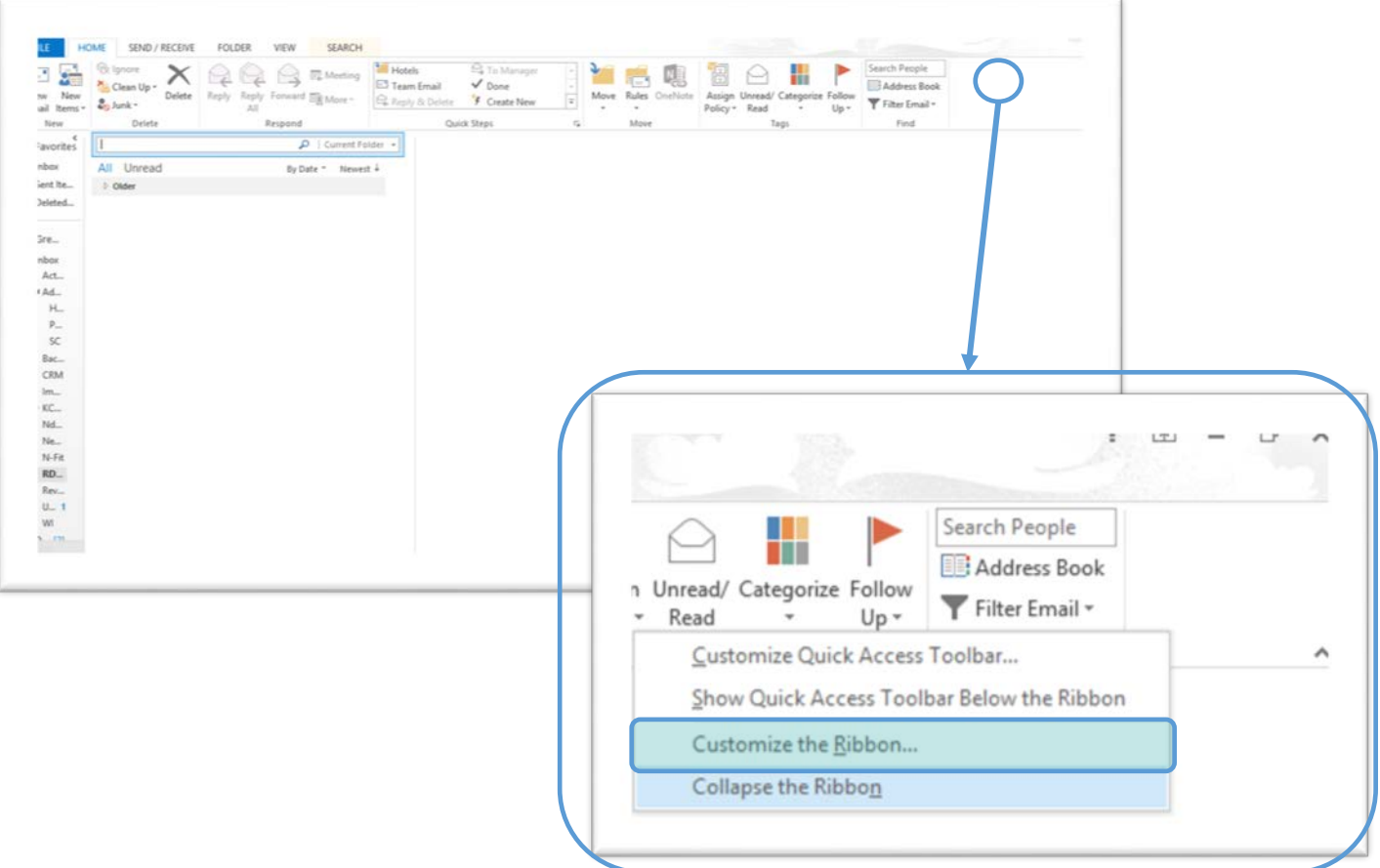

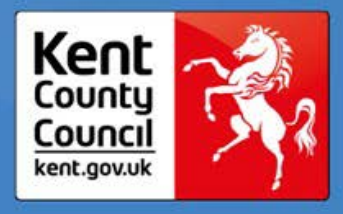

Ensure that 'Customize Ribbon' is highlighted on the left-hand side On the drop-down menu under 'Choose commands from:' select 'Macros'

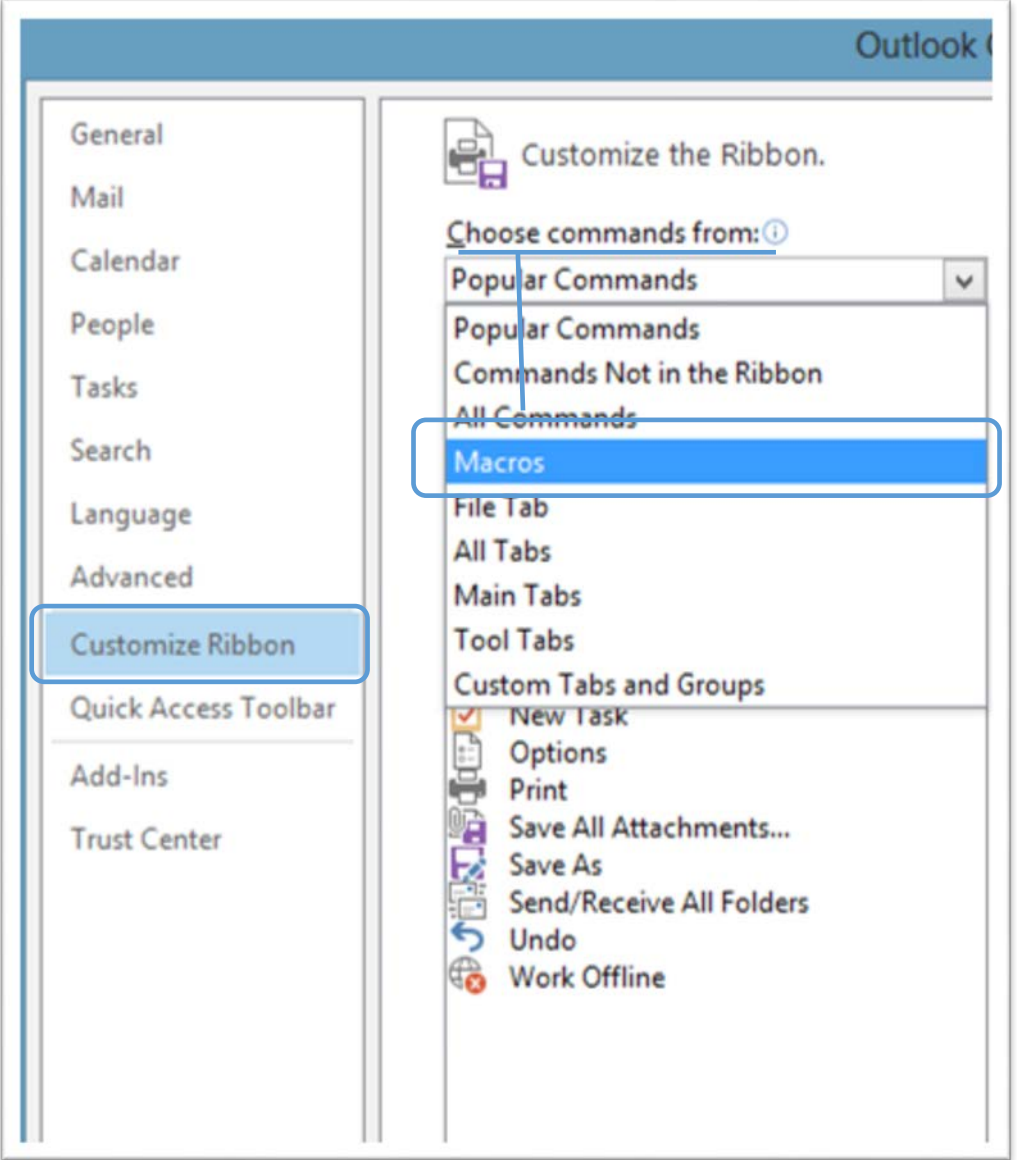

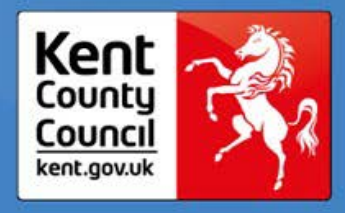

On the right-hand side, click on the 'Home (Mail)' line so that it becomes highlighted. Click on the 'New Group' button to create a new group within this tab:

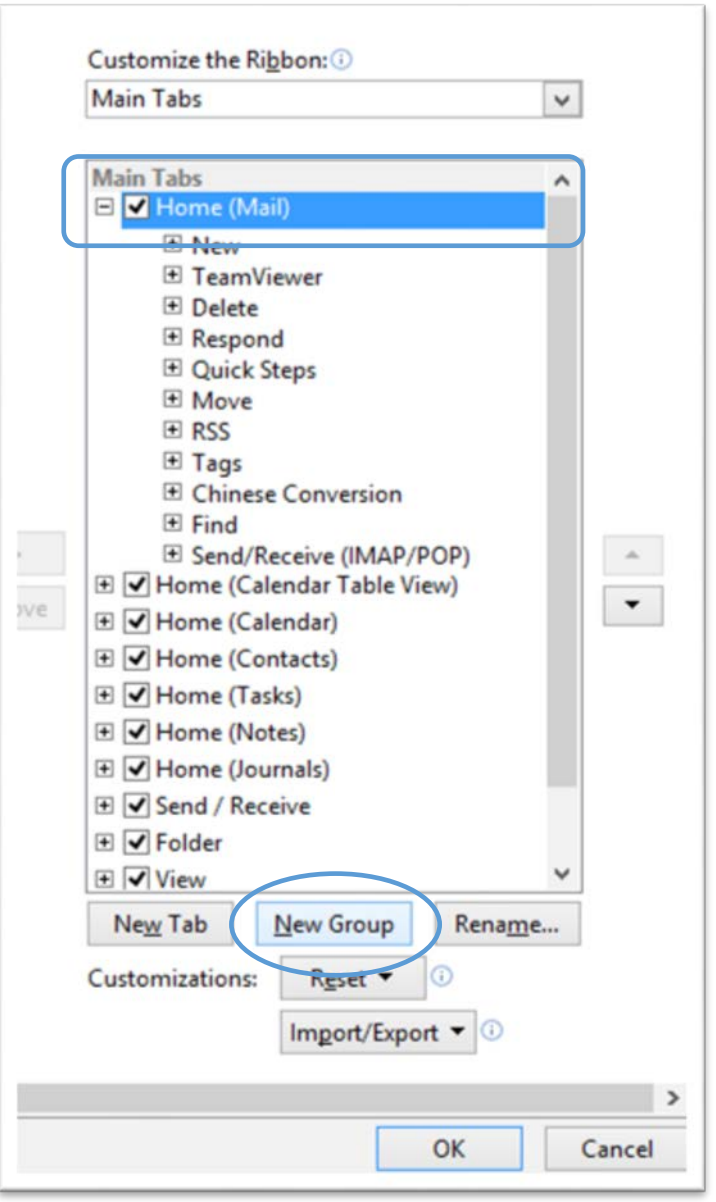

- Right click on the New Group that you've just created and select 'Rename'
- Select the icon required (circled)
- In the window that pops up, type "Schedule Appointment" in the Display Name box
- Click 'OK'

32 OPPD Generic v1.0

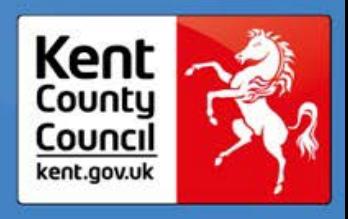

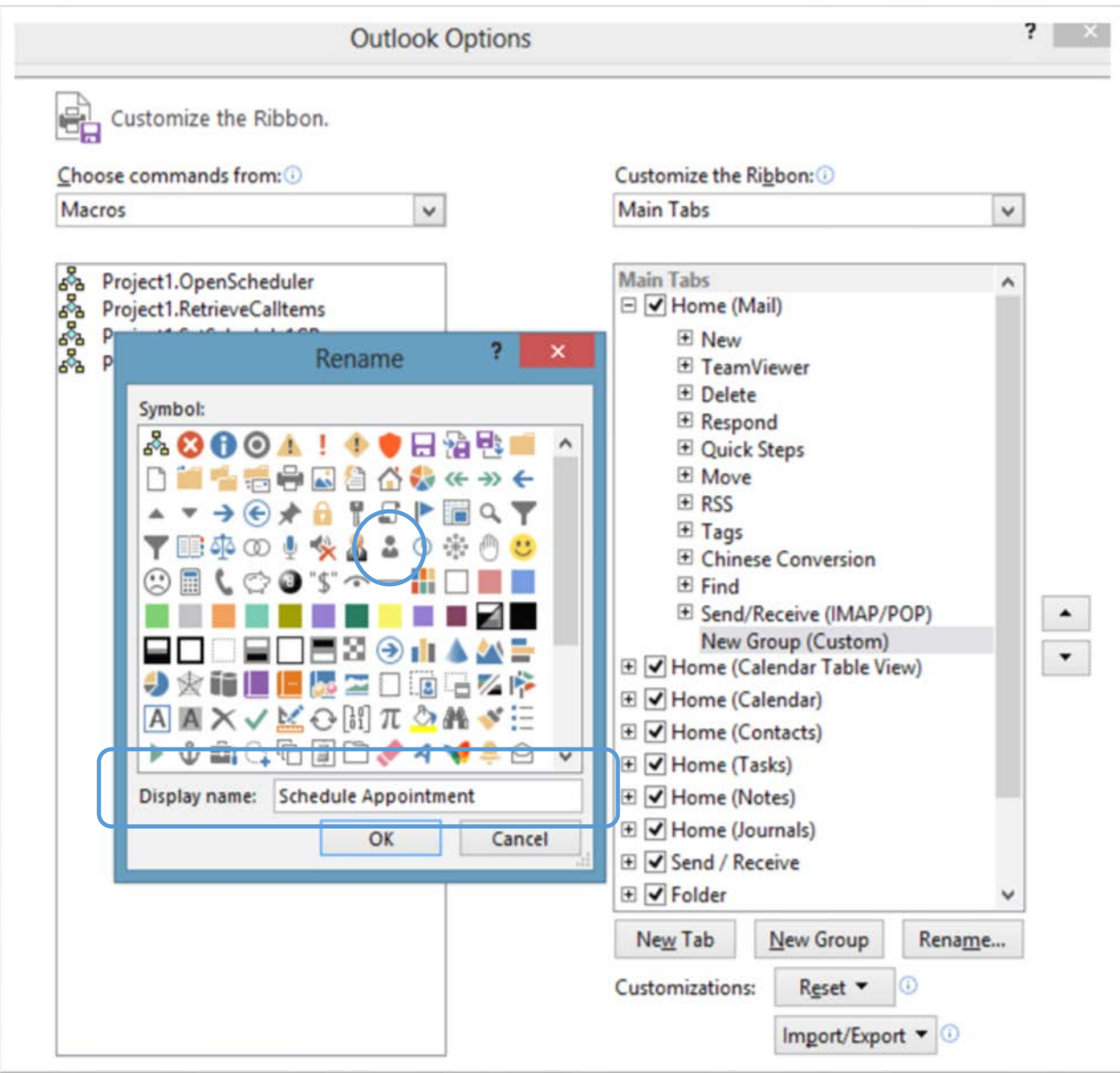

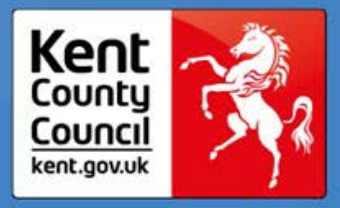

<span id="page-36-0"></span>Ensure that the new group that you've just created is highlighted

- Select the correct macro from the list on the left (Project1.OpenScheduler)
- Click 'Add >>' and the macro should appear under the new group as shown
- Rename this new button in the same way the group was renamed (previous page)
- Once satisfied, hit 'OK'
- You may need to restart Outlook for changes to take effect.

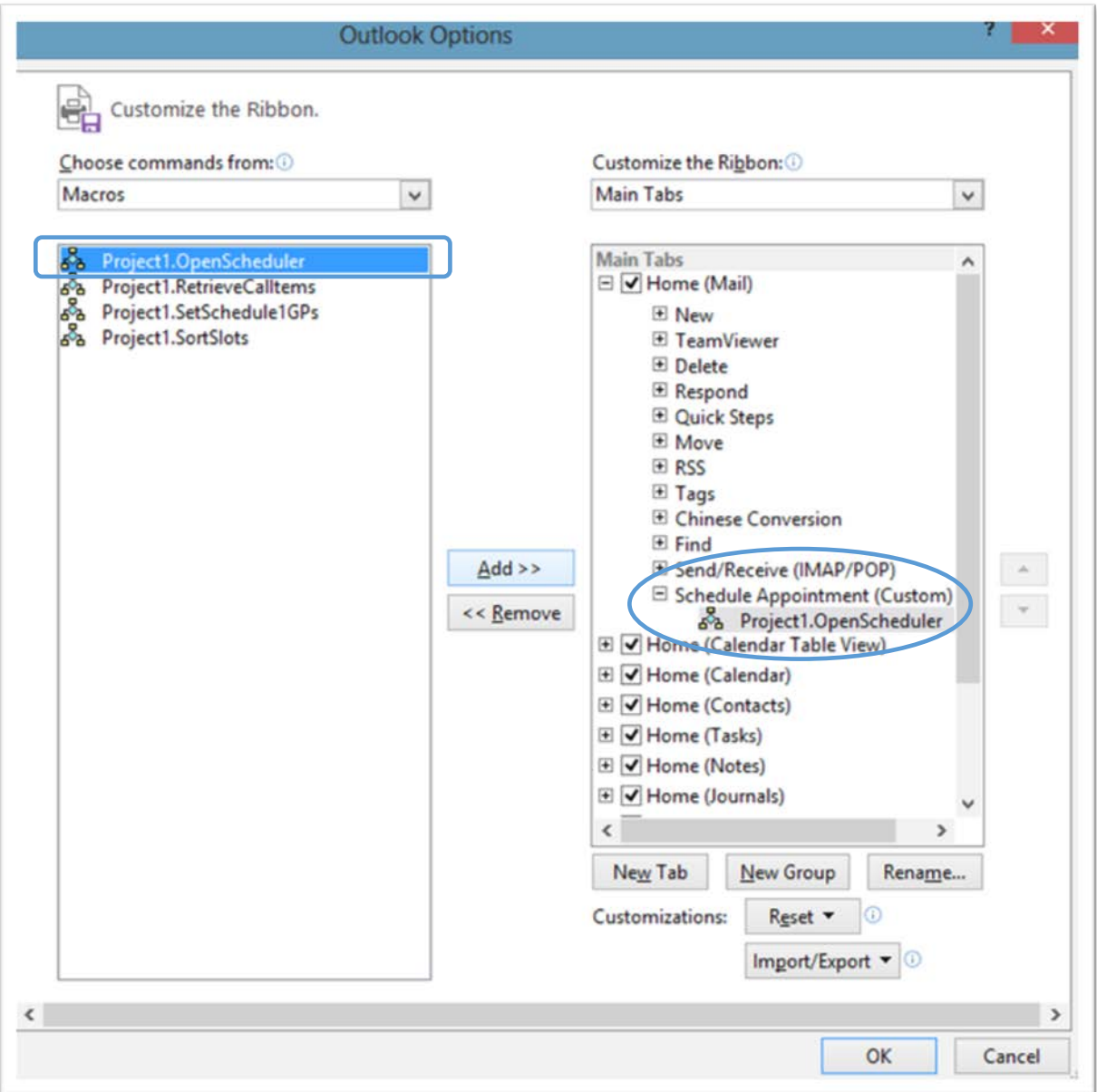

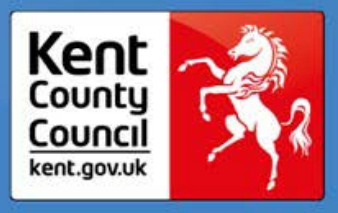

## 4.Troubleshooting

### What if the button disappears every time I log in?

In some instances, group policy and security settings remove the schedule appointment button from individual Outlook profiles. Try reinstalling the scheduling tool using the file and processes described above and notify your KCC Super User and ICT of the issue. Ask your KCC Super User to:

- Ensure Outlook is closed
- Open the local 'AppData' folder -> Microsoft -> Outlook
- Delete the contents
- Run the reinstall batch file
- Open Outlook

You may need to log off/shutdown and log in/reboot to ensure these changes have taken effect.

### I don't have access to the correct folder in the K Drive

Raise a request with ICT through the self-service portal to gain access to the relevant folder (**K:\FSC ACT\***"Your Area"***\)**

Contact your Super User or local administrator if you require assistance with this.

### When I select the worker type needed, no appointments are displayed

This could be because all of the practitioners of the type required that work in the area chosen are busy for the next 6-8 weeks. Check this with the Senior Practitioner that manages that cluster to ensure that they all have the required number of slots in their diaries. Ask your Super User to check the permissions of all the practitioners that should be appearing on the list of available appointments.

The Super User should also check that the entries in the Assessor List.xls file for the practitioners are all correct.

### The area that one of the practitioners works in is incorrect in the tool

Contact your Super User to make the required change in the 'Assessor List.xls' file. Once they have done this, you will need to restart Outlook in order for the change to take effect.

The Four Stages of an Improvement Cycle Meeting

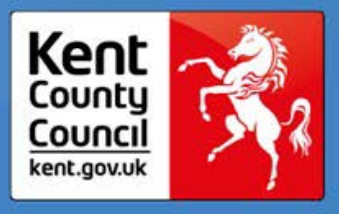

## **The Improvement Cycle**

In order to sustain the transformation work, we need to continuously work through the Improvement Cycle. We need to collect data on the current performance, analyse the data in order to identify levels of performance, allocate resource to target the areas requiring improvement and take forward appropriate actions.

### **Governance and Escalation**

Acevo (2016) define governance as 'the systems and processes concerned with ensuring the overall direction, effectiveness, supervision and accountability of an organisation'. Governance enables you to escalate issues, address problems and seek decisions.

Therefore it is important to ensure that there is an Improvement Cycle agenda slot at all relevant meetings. For example, the initial Improvement Cycle meeting might be held locally with the Team Manager, however if an issue still requires escalation from this forum, it will need to be discussed at a more senior level meeting. It is important to establish the correct frequency for these meetings. However, it is advisable to hold the initial Improvement Cycle weekly i.e. team meeting, the second bi-monthly i.e. Area Management team meeting, and the most senior Improvement Cycle meeting monthly i.e. Divisional Management team

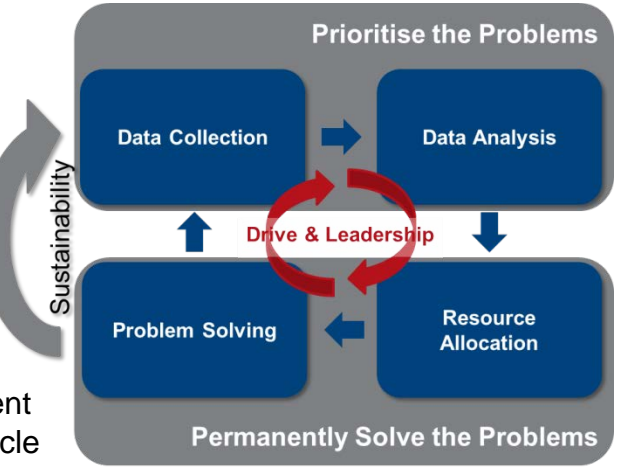

meeting. Please see the diagram below to illustrate what a governance structure might look like:

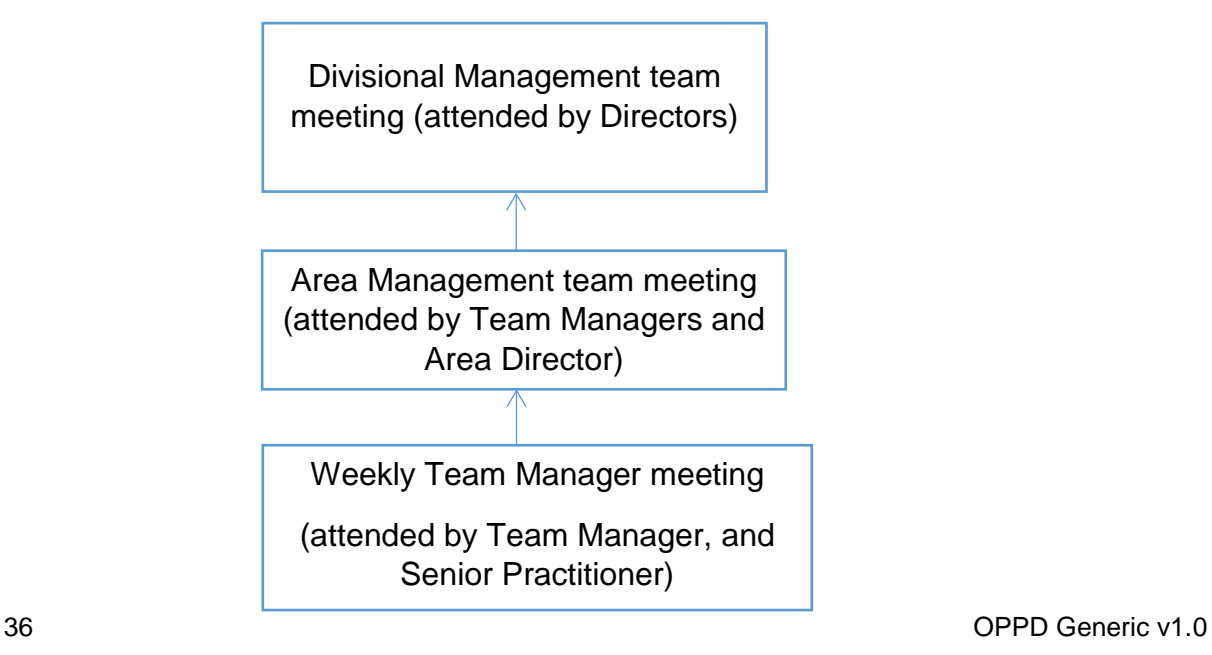

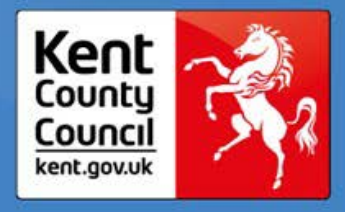

**Good Practice**

37 OPPD Generic v1.0

Please refer to the 'Welcome' text on page 2.

Components of an Effective Wash Up Meeting

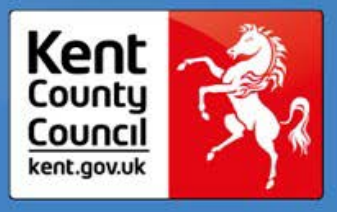

## **Wash Ups**

Wash Ups are a meeting where issues are raised, and actions are agreed. The information below are factors within an effective Wash Up meeting.

### **Commitment to meeting attendance**

Meetings need to take place frequently and should include all staffing groups.

### **Setting a single owner for each action**

Simple but often missed, ensure there is a due date and an action log to record discussions and actions.

### **Commitment to completing actions quickly and thoroughly**

Getting actions right first time and automatically carrying out obvious next steps without waiting for the next meeting will minimise the doubling up.

### **Support – ask for it quickly**

Don't struggle alone and escalate as necessary.

If something has been escalated to you, deal with it promptly.

### **Be Prepared**

Use the Wash Up board proactively to discuss issues and best practice.

## **Transformation and Sustainability toolkit**

## OPPD Generic

Principles of Effective Meetings to support Wash Up and Improvement Cycles

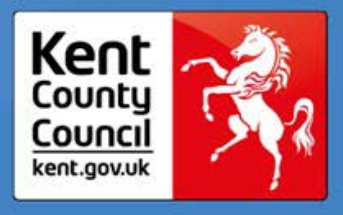

The principles in the following guidance on effective meetings can be used to support a good Wash Up and Improvement Cycle.

## **What makes a meeting effective?**

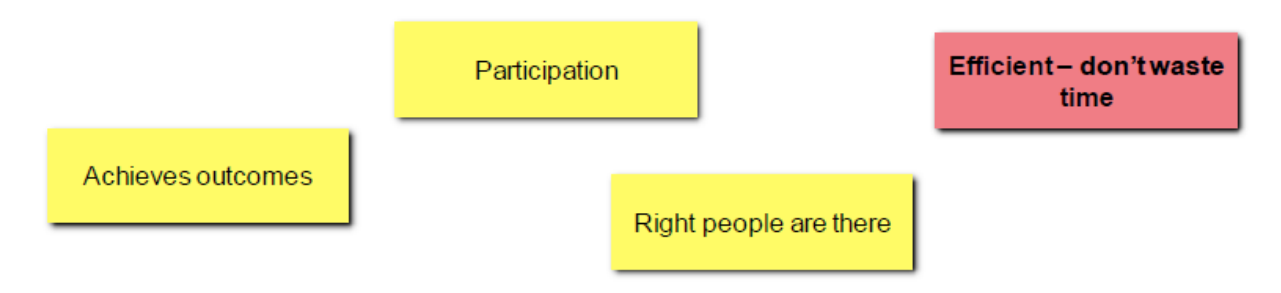

## **What are the characteristics of an 'effective meeting'?**

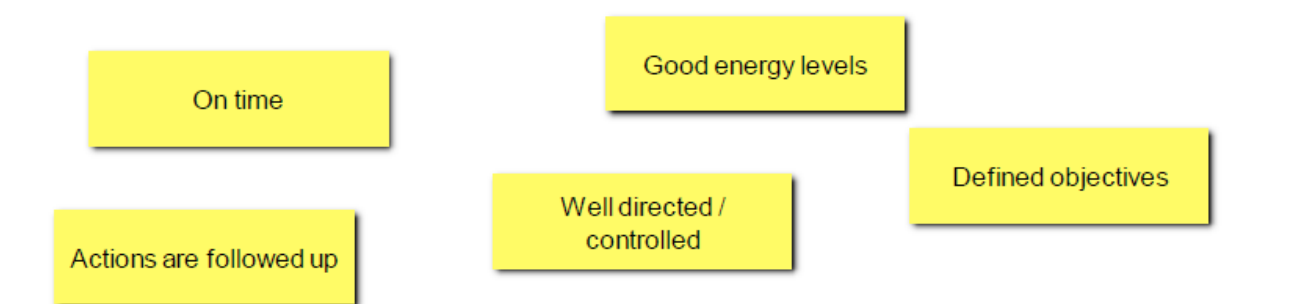

**Principles of Effective Meetings to support Wash Up and Improvement Cycles**

### Ker Countu Council kent.gov.uk

### **Introduction**

Pages 40-42 discuss components of an effective meeting. It is good practice to apply these principles to Wash Ups and Improvement Cycles in order to identify and resolve problems more efficiently.

### **What makes a meeting effective?**

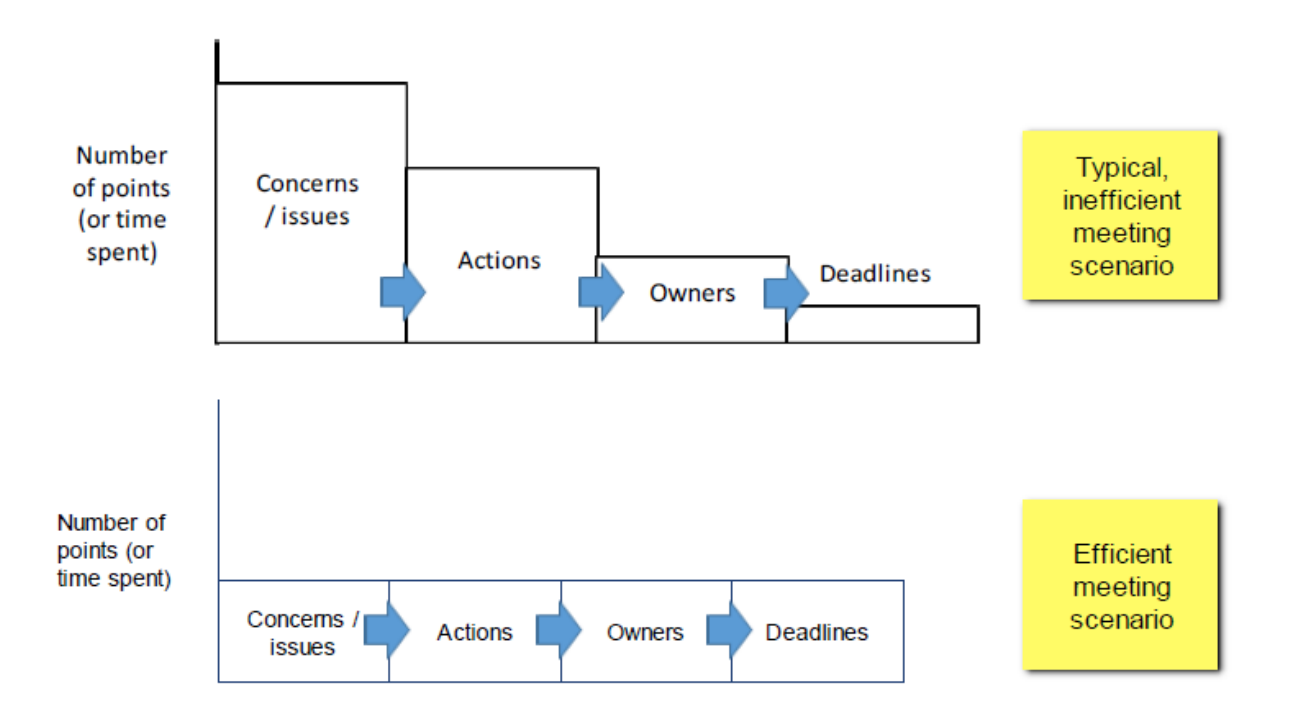

The above diagrams illustrate the importance of spending an equal amount of time discussing concerns/issues, actions, action owners and deadlines. Actions agreed should be SMART:

### **SMART**

**S**pecific

**M**easurable

**A**chievable

**R**easlistic

**T**imebound

40 OPPD Generic v1.0

**Principles of Effective Meetings to support Wash Up and Improvement Cycles**

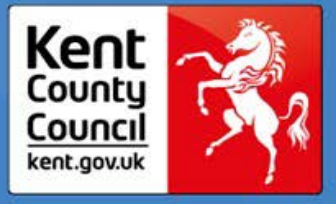

### **Roles**

- Facilitator responsible for making sure that the meeting runs smoothly, the material is covered and SMART actions are generated
- Time Keeper ensures that the meeting runs to the schedule listed on the Agenda
- Scribe Highlights the key points of the meeting and writes them in a visible place
- Note Taker Writes down all the Actions and is responsible for writing and circulating the minutes

## **Objectives and Agenda**

#### Example:

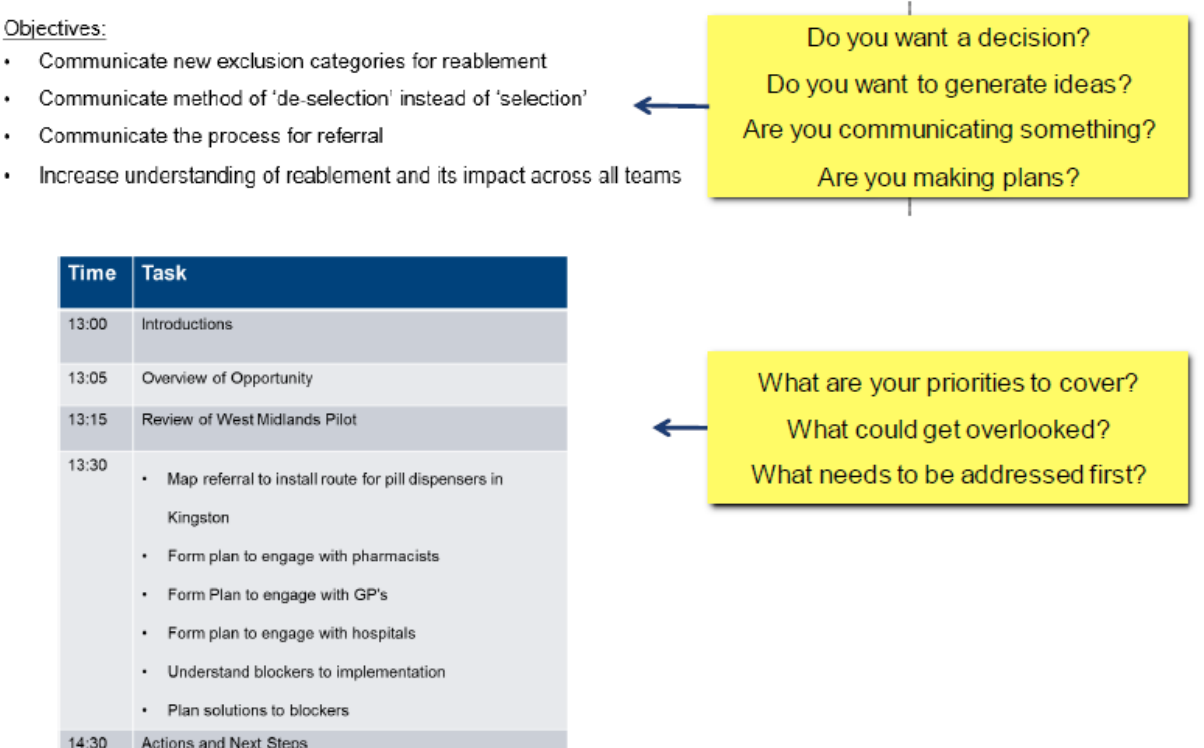

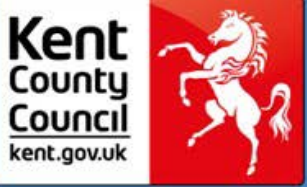

**Principles of Effective Meetings to support Wash-Up and Improvement Cycles**

## **Maintaining Focus**

- Set objectives and expectations at start: we want to drive SMART actions for the points on the agenda
- **Divergent Conversation** 
	- Caused by interest in a subject/topic not on the agenda
	- People "want to have their say"
	- All participants need to be of the same mind "my time is valuable and it needs to be spent as effectively as possible"

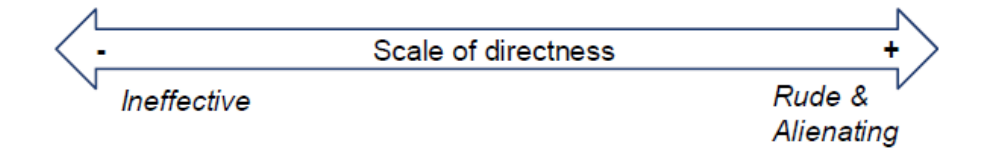

The Scale of Directness illustrated above is a useful concept to bear in mind when keeping a meeting to the agenda. It is important to use the correct level of directness in order to be assertive and ensure time to discuss all the agenda items. If you are too direct you may come across as being rude and consequently the quality of the meeting may be impacted as attendees feel they are not able to contribute. Contrastingly, if you are not direct enough you risk the meeting going off topic and some agenda items not being covered.

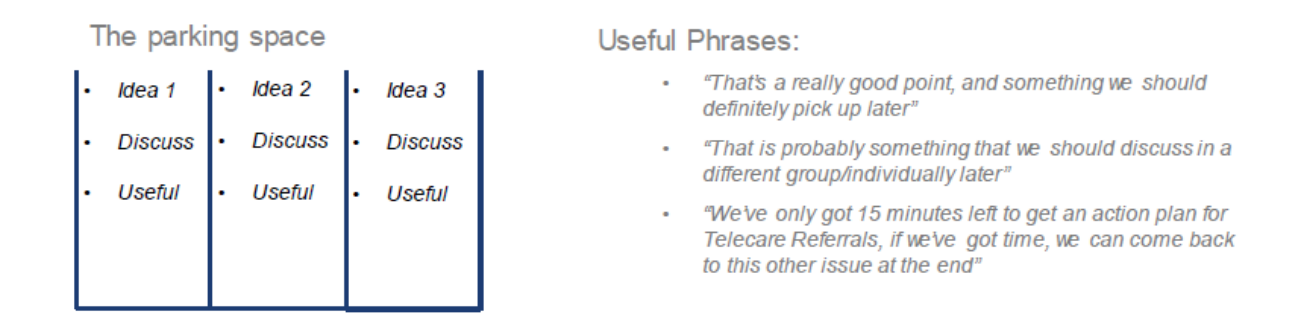

The Parking Space is useful to use when a good idea is suggested that is not relevant at that time. The idea is written on a board where it is 'parked' and discussed at a later date.

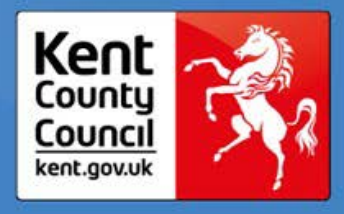

**Supporting Documents**

43 OPPD Generic v1.0

Please refer to the 'Welcome' text on page 2.

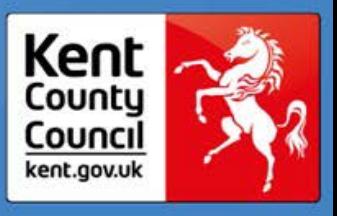

Wash Up Meeting Log

This template is a useful tool for the minute taker to complete during a Wash Up meeting. Completing this table will promote the effectiveness of the Wash Up.

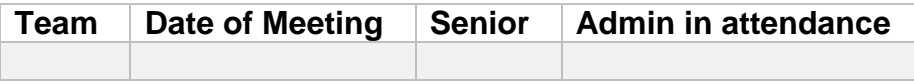

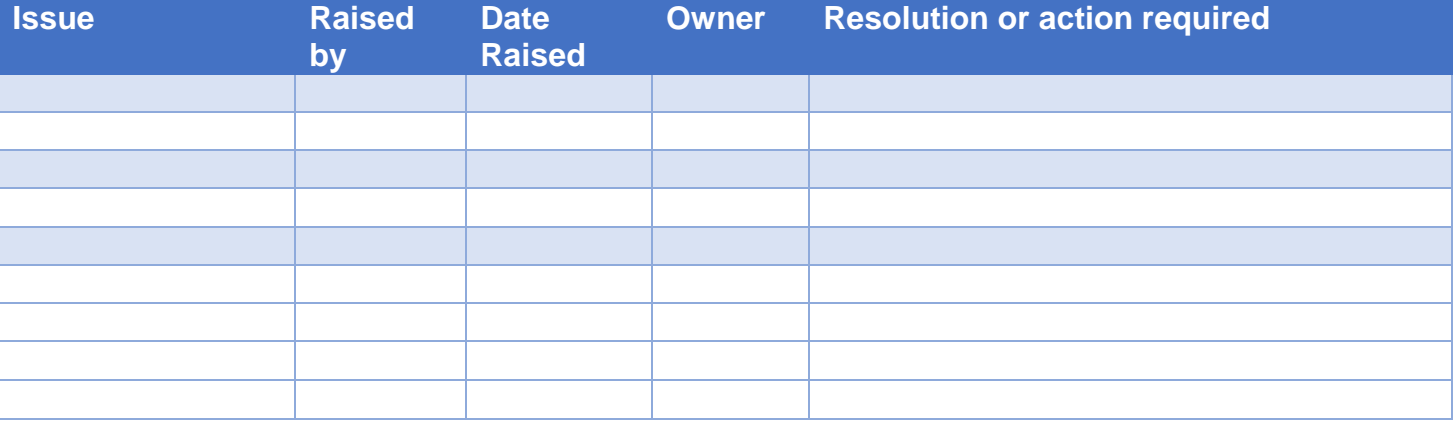

**Terminology** 

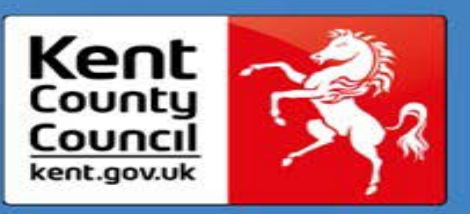

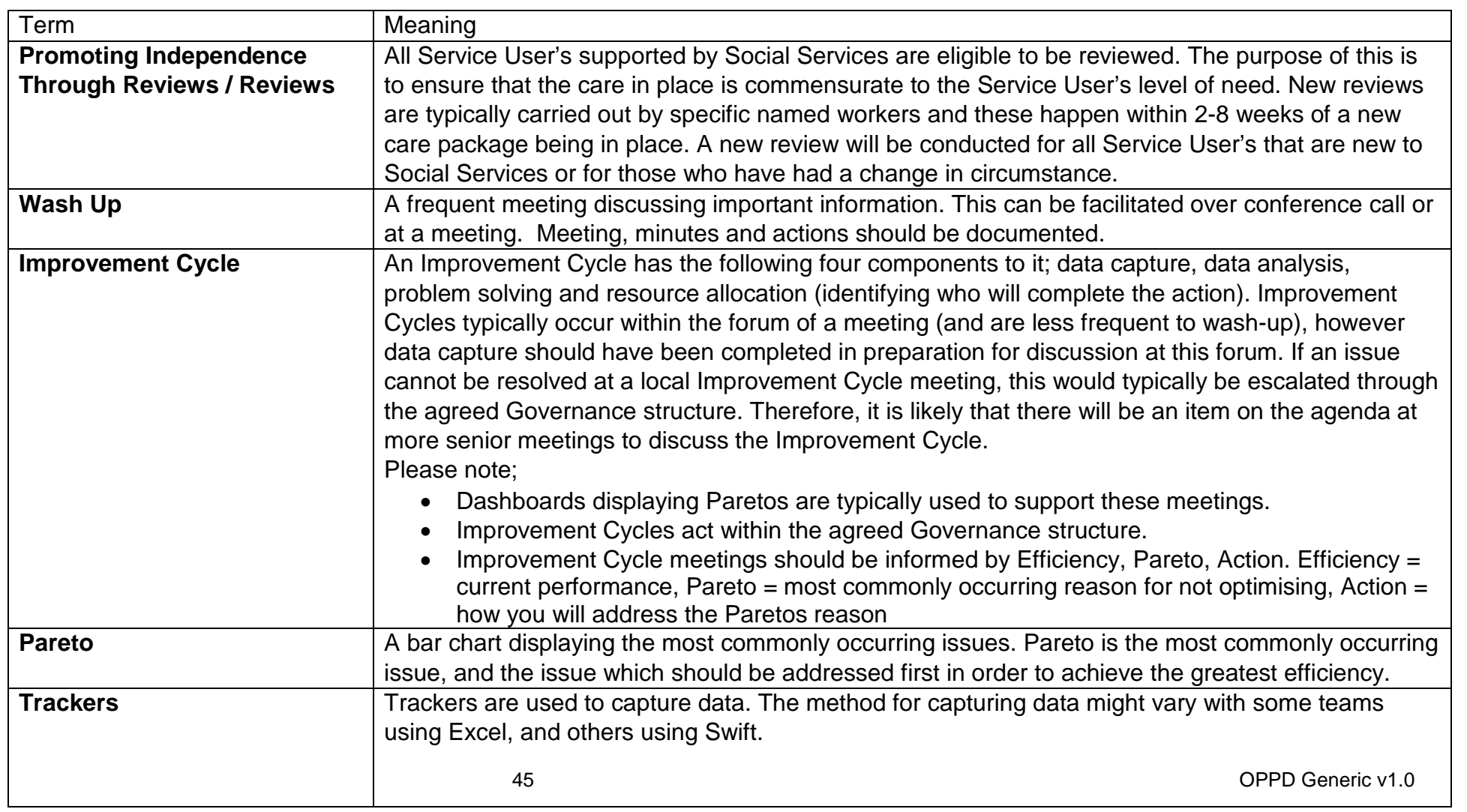

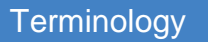

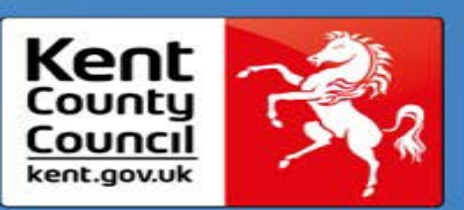

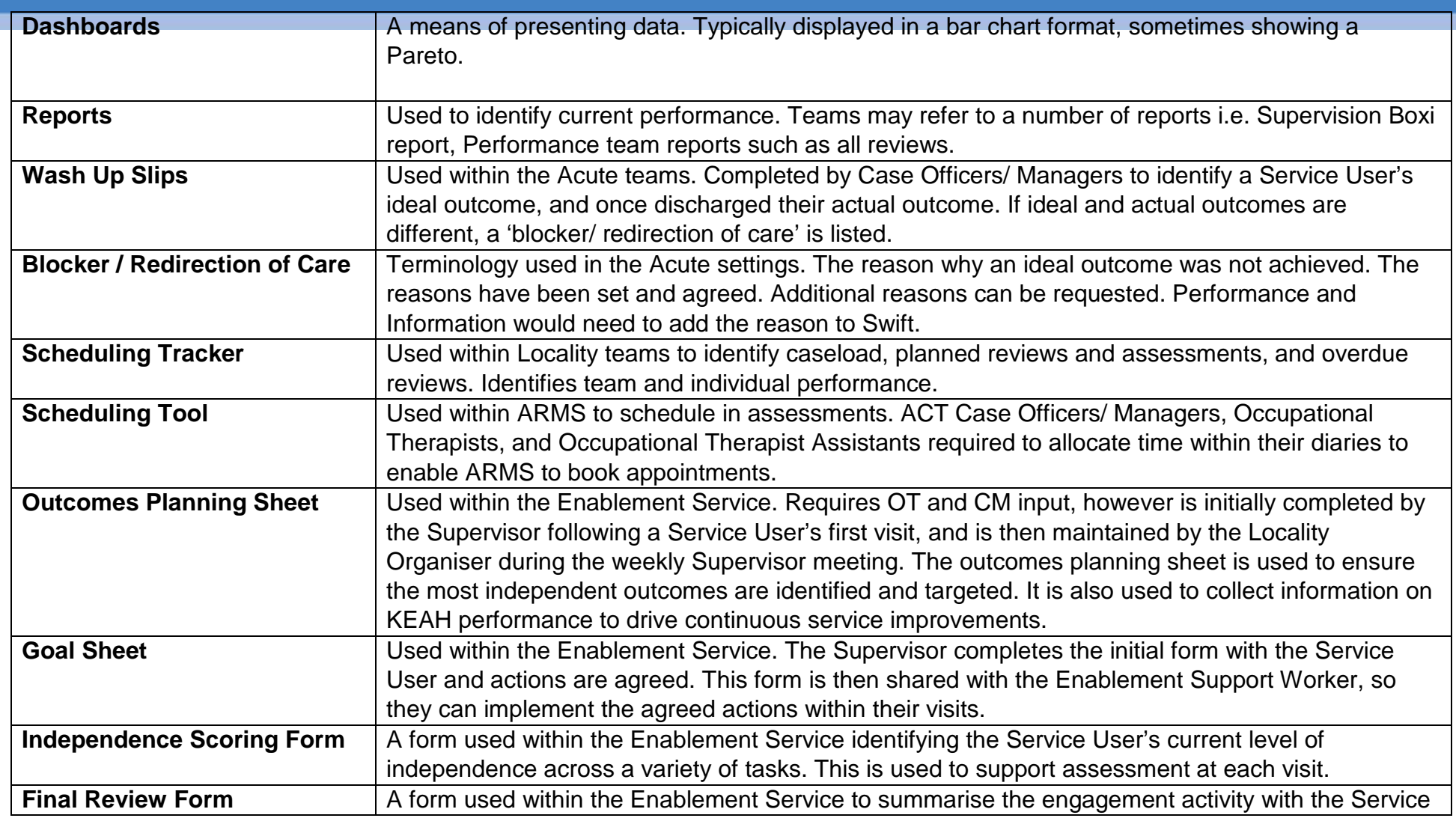

46 OPPD Generic v1.0

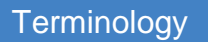

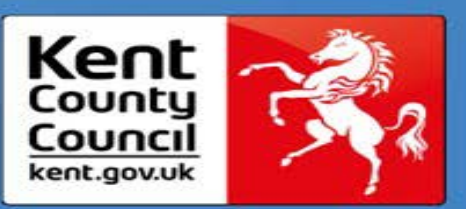

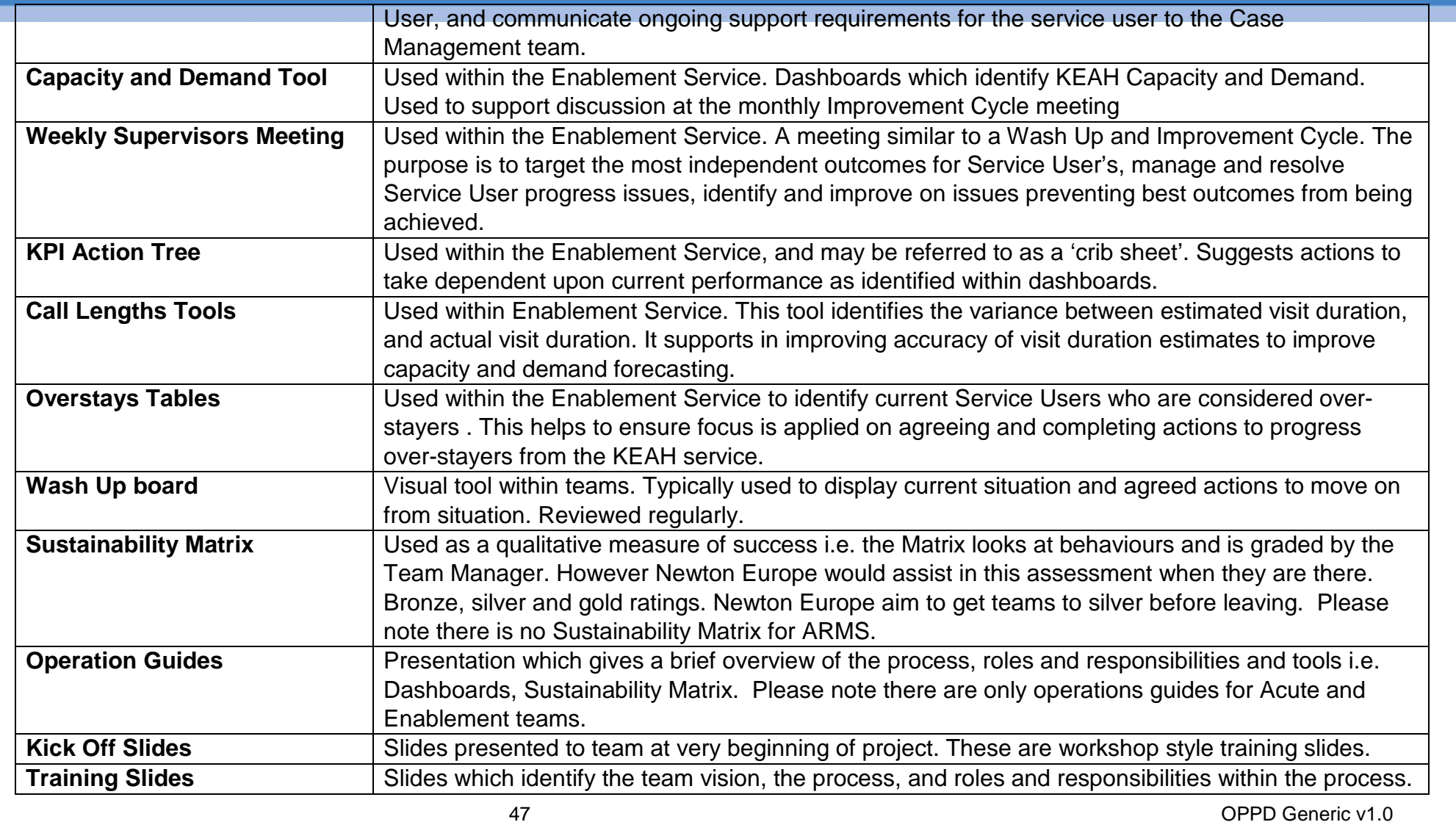

#### **Terminology**

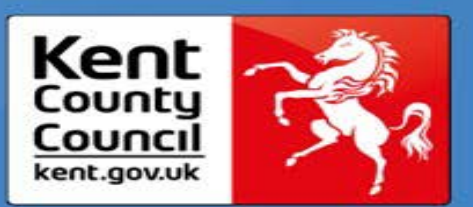

Please note there are only training slides for Acute and Enablement teams. **Induction Packs** A set of slides which are used to introduce the process to new starters. Please note, the induction pack available is only for Social Care Discharge Co-ordinators within the hospital.